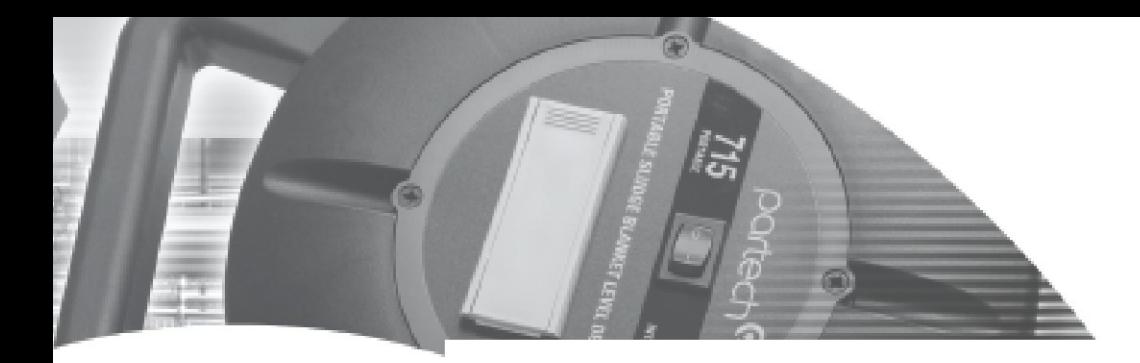

**`** INSTRUCTION MANUAL

# SludgeWatch Ultra

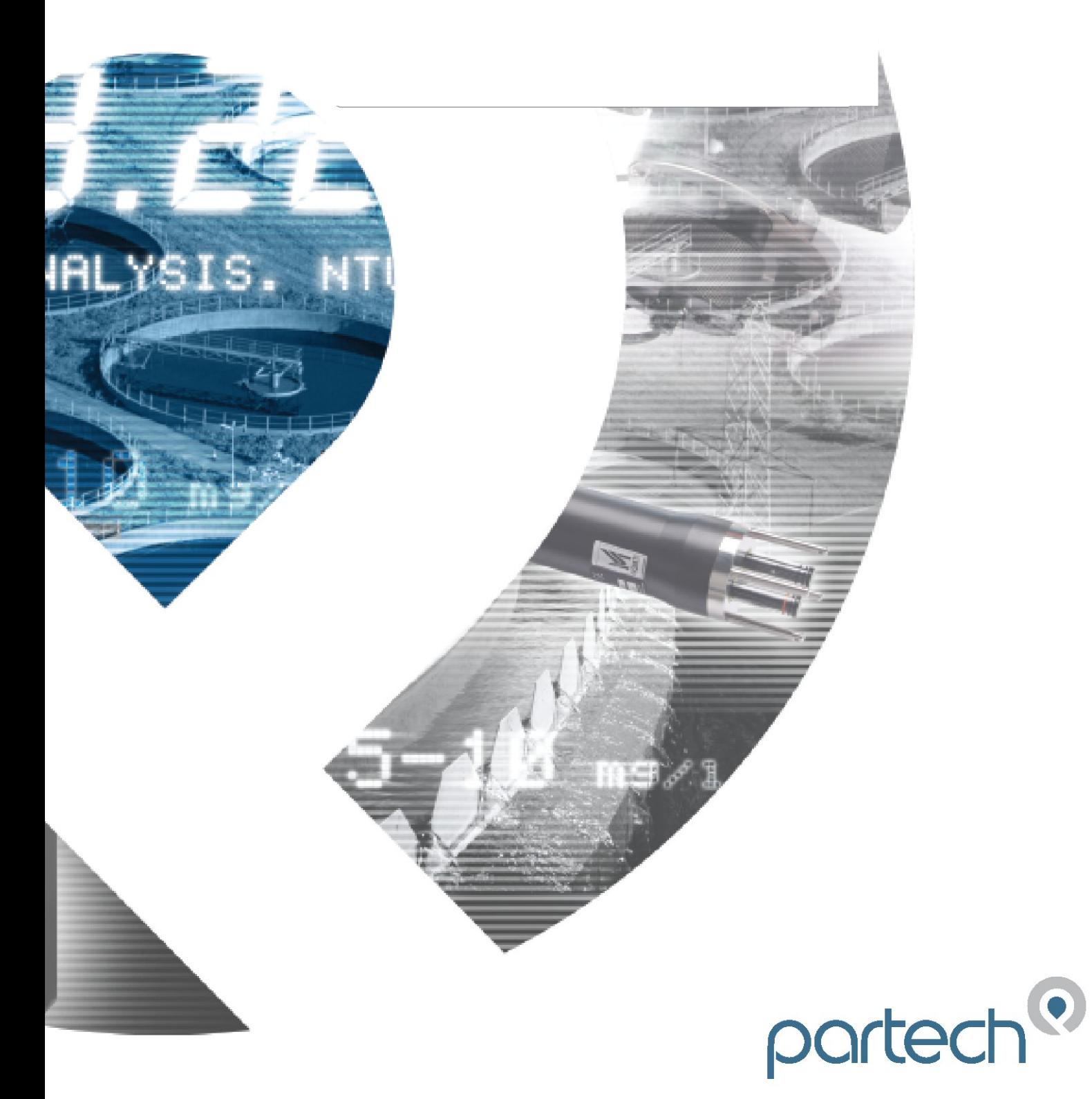

## **SludgeWatch Ultra (First Edition Rev. 2)**

## **Copyright**

© Partech (Electronics) Limited, 2010. All rights reserved. No part of this publication may be reproduced, transmitted, transcribed, stored in a retrieval system, or translated into any language in any form without the written permission of Partech (Electronics) Limited.

## **Warranty and Liability**

Partech (Electronics) Limited guarantee for a period of 2 years from the date of delivery that it will either exchange or repair any part of this product returned to Partech (Electronics) Limited if it is found to be defective in material or workmanship, subject to the defect not being due to unfair wear and tear, misuse, modification or alteration, accident, misapplication or negligence.

## **Disclaimer**

Partech (Electronics) Limited gives nor implies any process guarantee for this product, and shall have no liability in respect of any loss, injury or damage whatsoever arising out of the application or use of any product or circuit described herein.

Every effort has been made to ensure accuracy of this documentation, but Partech (Electronics) Limited cannot be held liable for any errors.

Partech (Electronics) Limited operates a policy of constant development and improvement and reserves the right to amend technical details as necessary.

## **Technical Enquiries**

Please contact Partech (Electronics) Limited for technical support.

## **Comments and Suggestions**

If you have any comments or suggestions about this product, then please contact:

**Partech (Electronics) Limited** Rockhill Business Park Higher Bugle St Austell **Cornwall** PL26 8RA United Kingdom Tel: + 44 (0) 1726 879800 Fax: + 44 (0) 1726 879801 Web: http://www.partech.co.uk Email: sales@partech.co.uk(general information) support@partech.co.uk (product support)

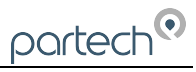

# Contents

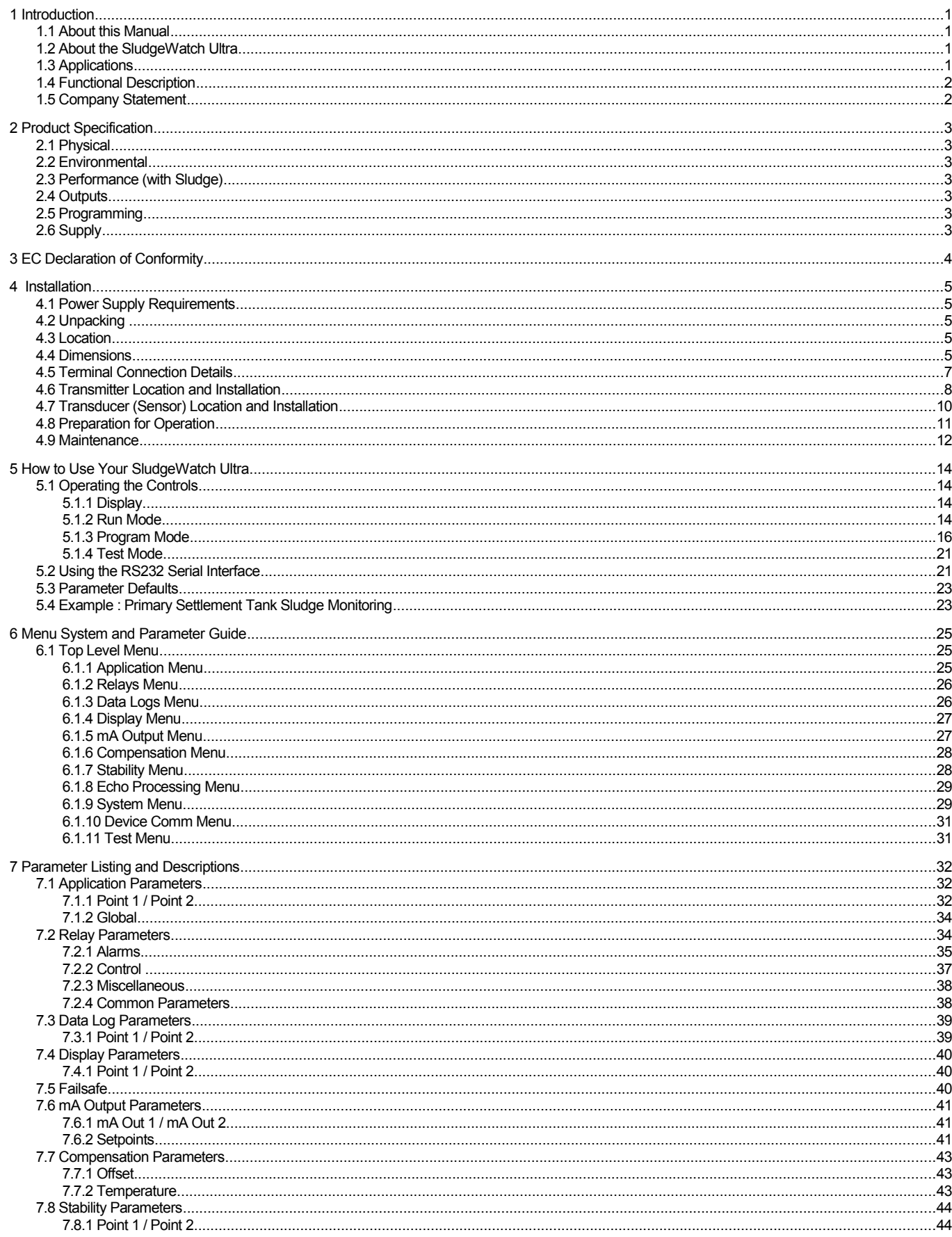

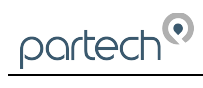

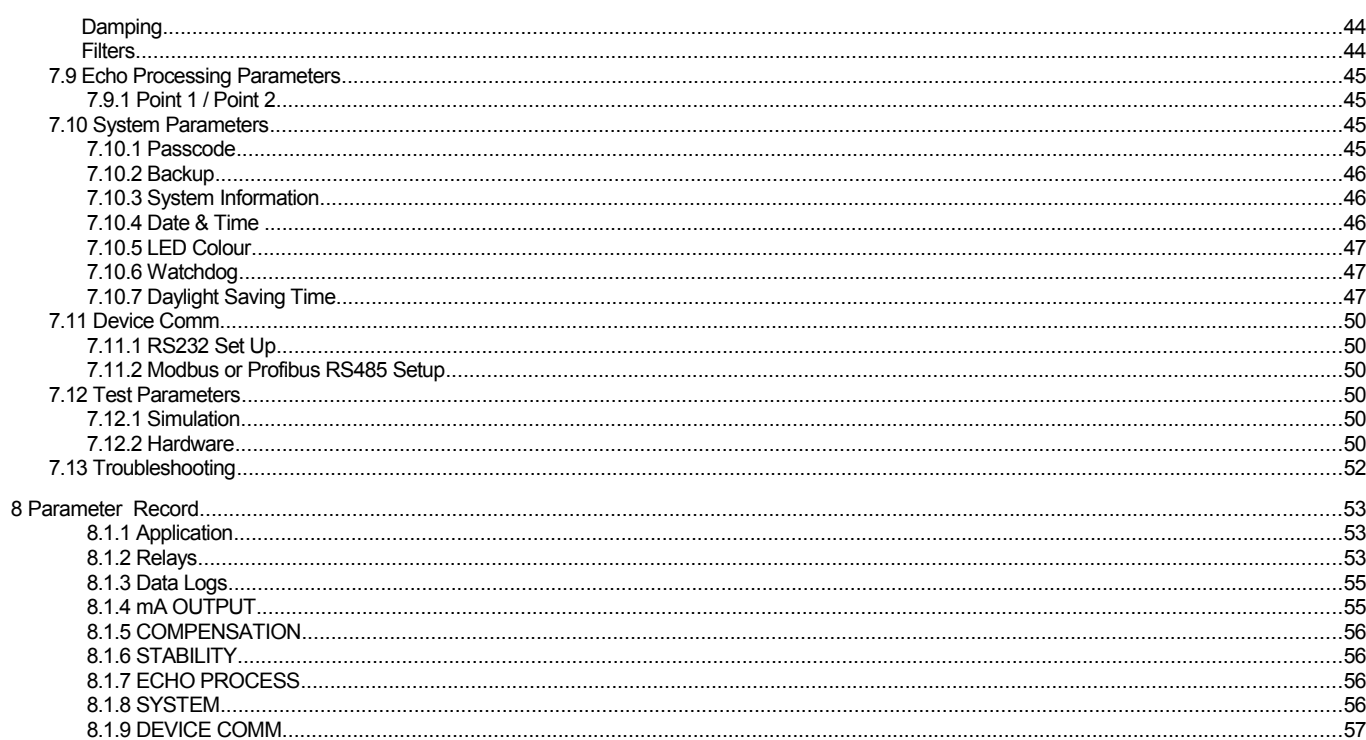

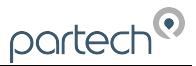

## **1 Introduction**

Congratulations on your purchase of a Partech *SludgeWatch Ultra*. This quality system has been developed over many years and represents the latest in high technology ultrasonic sludge monitoring.

It has been designed to give you years of trouble free performance, and a few minutes spent reading this operating manual will ensure that your installation is as simple as possible.

## **1.1 About this Manual**

## **It is important that this manual is referred to for correct installation and operation.**

There are various parts of the manual that offer additional help or information as shown.

## *Additional Information*

At various parts of the manual, you will find sections like this that explain specific things in more detail.

## *References*

See Also

References to other parts of the manual

## **1.2 About the** *SludgeWatch Ultra*

- The single SludgeWatch Ultra unit provides dual point level sensing in liquids and/or air.
- Easily installed, conduit entry on unit via 5 x 20mm Knockouts and 1 x 16mm knockout.
- Outstanding stability, accuracy and repeatability.
- Sophisticated algorithms for echo extraction utilizing powerful Digital Signal Processing (DSP) microprocessors.
- Superior performance based on current leading edge technology and modern design procedures.
- Two independent transducer channels with the option of combining submersible and air transducers
- Two fully adjustable 4-20 mA outputs
- Six fully programmable SPDT status relays
- RS232 and RS485 communications ports for multiple unit installations.
- Radio communications for remote 4-20mA Indication (optional).
- All these features and more plus the ease of programming, make this instrument the number one choice for interface level measurement in liquids.

## **1.3 Applications**

The SludgeWatch Ultra is designed to monitor the levels of materials in various processes and to regulate the control loops, start and stop motors, and initiate events based on measured process conditions.

Some applications for the units are listed below:

- Water & Wastewater Treatment Clarifiers
- Water & Wastewater Gravity & DAF Thickeners
- Raw Water Clarifier
- Sumps, lagoons, settling ponds
- Industrial Process Thickeners
- Salt Brine Tanks

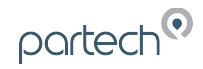

- **Material Inventory Tanks**
- Process Thickeners
- Dewatering/Hydro Bins
- Pyrite Holding/Transfer Tanks
- **FGD Thickeners**
- Surge & Settling Tanks
- Oil/Water separators
- **SBR Tanks**

## **1.4 Functional Description**

*SludgeWatch Ultra* sends a transmit pulse to the transducer, which then emits a high frequency ultrasonic sound wave perpendicular to the transducer face, the returned echo is received by the *SludgeWatch Ultra*. The time taken to receive the echo is measured and the distance from the transducer face to the sludge interface is calculated.

The relays can be programmed to activate alarms, pump starters, or other control equipment. There is an isolated 4-20 mA output for each of two transducer channels that can be connected to a recorder or PLC to monitor the sludge interface independently from that shown on the display. Finally, there is an RS232 port, so that the *SludgeWatch Ultra* can be operated remotely by a PC or other equipment to download/upload parameters or view real time echo traces.

*SludgeWatch Ultra* can be programmed either by the built-in keypad, or by PC via the RS 232 Serial Interface. All parameters are stored in non-volatile memory, so are retained in the event of power interruption. A second backup copy of all parameters can also be retained in the *SludgeWatch Ultra* memory, in case an alternative set of parameters needs to be stored.

Six user definable control relays with individual setpoints and intelligent performance logging software features ensure maximum control versatility.

The Partech *SludgeWatch Ultra* ultrasonic sludge detector has been designed to provide maintenance-free fit and forget performance.

## **1.5 Company Statement**

Partech (Electronics) Limited operates a policy of constant development and improvement and reserve the right to amend technical details as necessary.

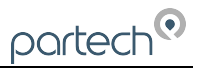

## **2 Product Specification**

## **2.1 Physical**

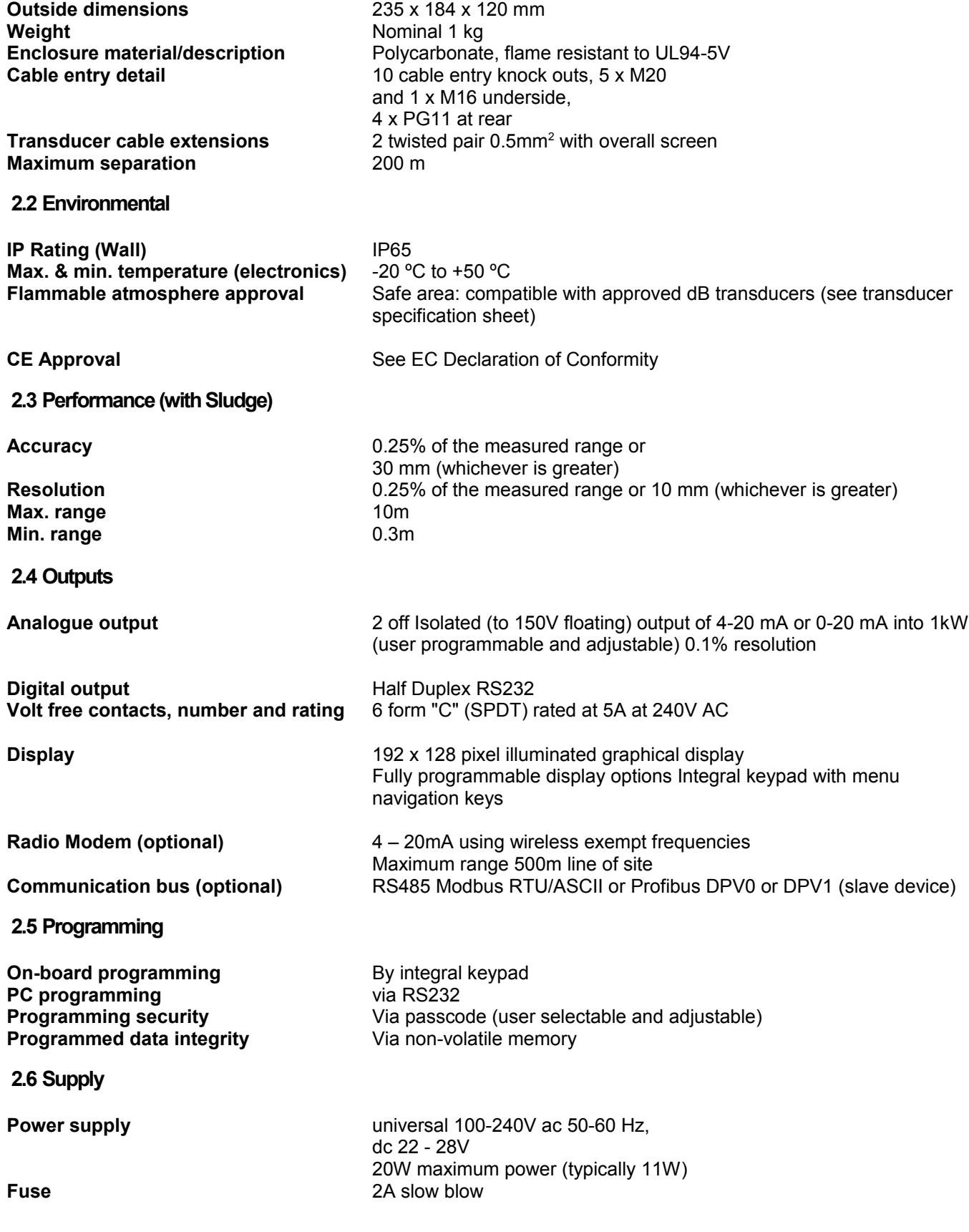

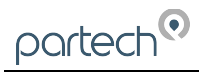

## **3 EC Declaration of Conformity**

# **EC DECLARATION OF CONFORMITY**

We, Partech (Electronics) Limited, Charlestown, St Austell, Cornwall, United Kingdom, declare that the product named below has been tested and found to comply with the relevant sections of the specifications referenced. The unit complies with all essential requirements of the Directives

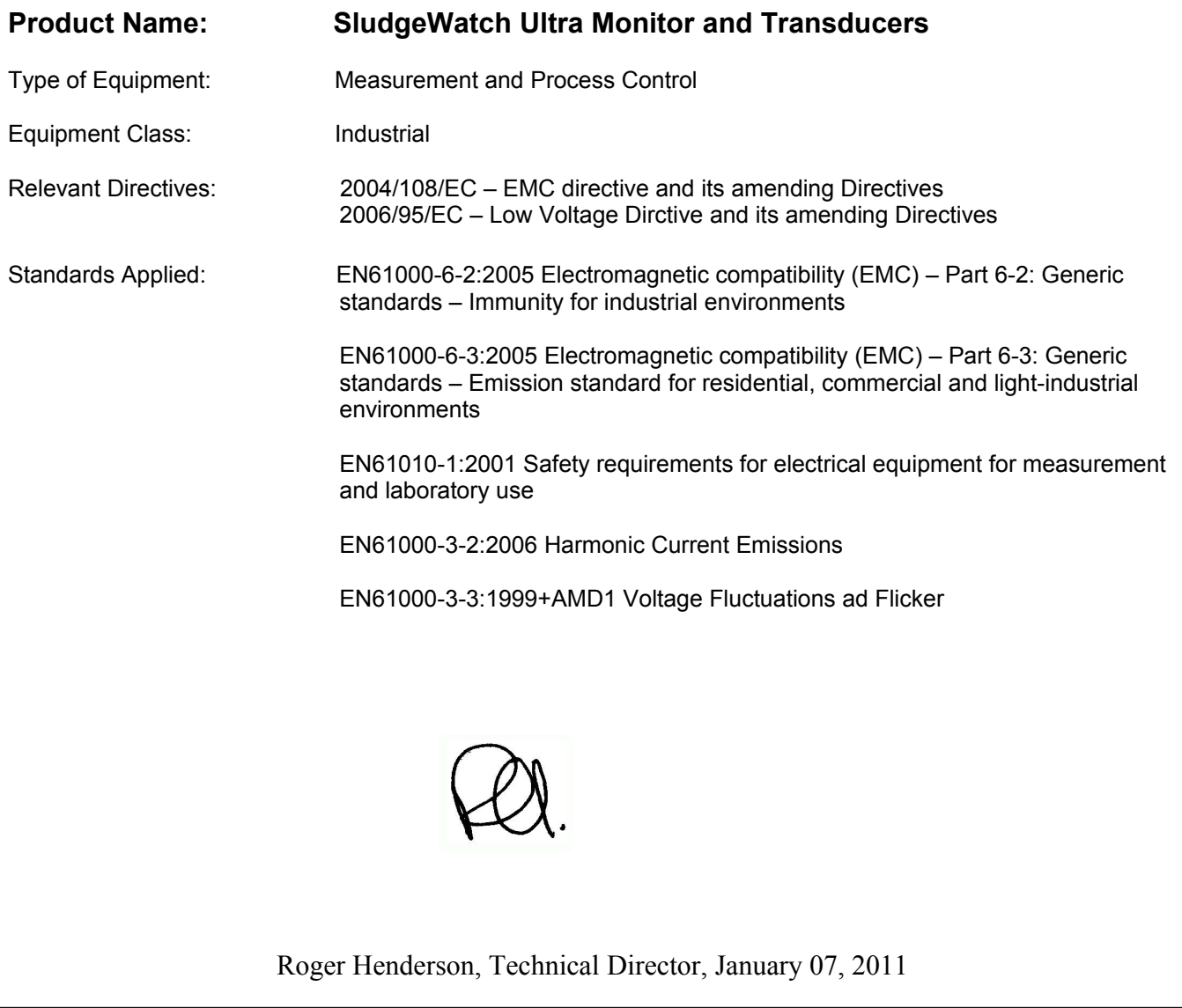

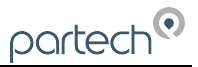

## **4 Installation**

## **4.1 Power Supply Requirements**

**SludgeWatch Ultra** can operate from AC supply or from a DC battery. The AC power is controlled by an internal universal 100-200VAC transformer. The DC supply is 22-28V. In all cases the *SludgeWatch Ultra* will typically consume 11W of power, with a maximum of 20W.

All electronic products are susceptible to electrostatic shock, so follow proper grounding procedures during installation.

## **4.2 Unpacking**

All shipping cartons should be opened carefully. When using a box cutter, do not plunge the blade deeply into the box, as it could potentially cut or scratch equipment components. Carefully remove equipment from each carton checking it against the packing list before discarding any packing material. If there is any shortage or obvious shipping damage to the equipment, report it immediately to Partech .

## **4.3 Location**

*SludgeWatch Ultra* must be mounted in a non-hazardous (safe) area at all times.

When choosing a location to mount the enclosure, bear in mind the following:

- Ensure that the *SludgeWatch Ultra* is installed in a "Safe", non-hazardous, area.
- For a clear view of the LCD display it is recommended that it is mounted at eye level.
- The mounting surface is vibration-free.
- The ambient temperature is between -20ºC and 50ºC.
- There should be no high voltage cables or inverters close by.

## **4.4 Dimensions**

## *Transmitter dimensions*

The dimensions of the wall fixing holes are as shown below.

*SludgeWatch Ultra* should be mounted by drilling three holes suitable for size 8 screws (length to suit your application) and fixing the top screw in place. Hang the unit on this and fix the two remaining screws by removing the terminal access cover to access the pre drilled holes.

The full dimensions of the transmitter enclosure are as shown below.

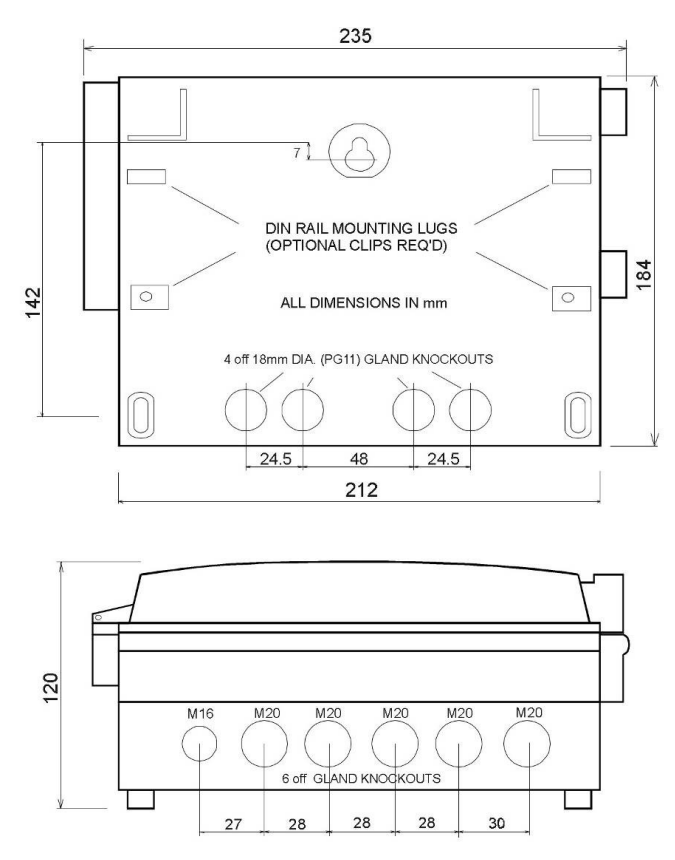

## *Cable Entry*

There are 6 cable gland knockouts on the base of the *SludgeWatch Ultra* (5 x M20, 1 x M16) and 4 on the rear (4 x PG11). Select which ones you wish to take out, and remove them by using a circular cutter, such as a tank cutter. Take care not to damage the circuit board inside whilst undertaking this. Do not use a hammer, as this may cause damage to the enclosure.

It is recommended that you use suitable cable glands to ensure that the ingress rating is maintained.

*Transducer dimensions*

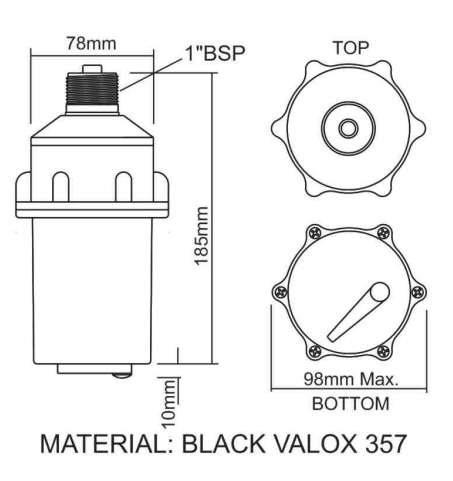

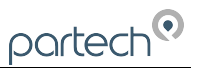

## **4.5 Terminal Connection Details**

## *Transmitter*

The terminal strip is as detailed below. There is also a wiring diagram inside the terminal access cover.

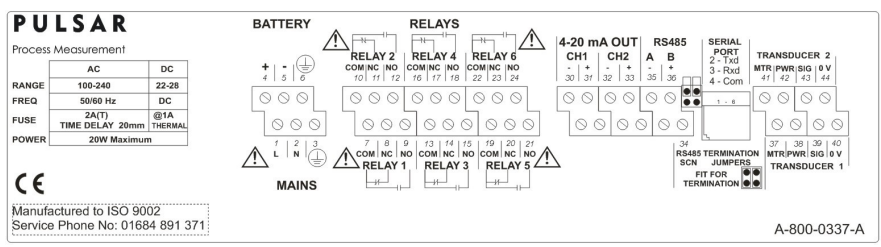

## *Power*

*SludgeWatch Ultra* can operate from mains AC and automatically from DC or battery backup in the event of power failure, or can be operated permanently from DC or batteries.

## *Transducers*

Wire the transducer to the *SludgeWatch Ultra*'s transducer terminals as follows:

#### Transducer 1

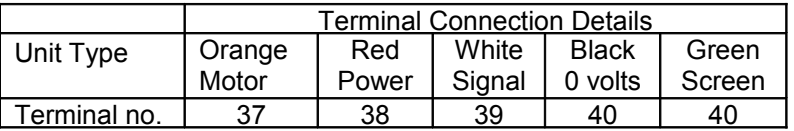

## Transducer 2

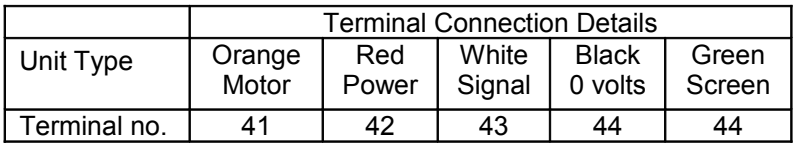

## *Relay Outputs*

The six relays can be programmed for a variety of alarms or process control functions. The relay contacts are all rated at 5A at 240V AC. All connections should be such that the short circuit capacity of the circuits to which they are connected, is limited by fuses rated such that they do not exceed the relay rating.

## *Analogue Outputs*

These are isolated (floating) active mA outputs (to 150 V), of 4 - 20mA or 0 - 20mA, and the load should not exceed 1kQ.

## *RS232 Serial Interface*

If required, you can connect to the serial interface, to operate your *SludgeWatch Ultra* remotely.

## **Important Information**

Never operate the *SludgeWatch Ultra* with terminal access exposed.

An external switch or circuit breaker should be installed near to the *SludgeWatch Ultra* to allow the supply to be removed during installation and maintenance. In installations where the relay contacts have mains power connected, there should be a means of isolating them from the *SludgeWatch Ultra*.

Interconnecting cables must be adequately insulated for IEC 664 Category II installations. Strip back 30 mm of the outer insulation of the cable. Strip 5 mm of insulation from the end of each conductor. Twist all exposed strands of the conductor together. Insert the stripped conductor into the terminal block as far as it will go and tighten the terminal block screw. Ensure that all strands are firmly clamped in the terminal block and that there is no excess bare conductor showing, and no stray strands.

If the equipment is installed or used in a manner not specified in this manual, then the protection provided by the equipment may be impaired.

## **4.6 Transmitter Location and Installation**

*Locating the SludgeWatch Ultra transmitter unit*

- The unit may be located inside a building or it may be field-mounted.
- Locate the unit so that the maximum cable length to any transducer does not exceed 200m.
- Avoid locating the processor near variable frequency drives or other high voltage equipment or cables.
- Ensure that the *SludgeWatch Ultra* controller is installed in a "Safe", non-hazardous, area.
- For a clear view of the LCD display it is recommended that it is mounted at eye level.
- Ensure the mounting surface is vibration-free and the ambient temperature is between -20ºC and 50ºC.

#### *Installing the Transmitter*

- Mount the unit at a convenient height for viewing the display. Allow sufficient clearance around the unit for the door to swing fully open for instrument service.
- Secure to a wall or panel using the mounting holes. Alternatively, attach to a local handrail using the optional handrail bracket assembly.
- Although the **SludgeWatch Ultra** transmitter is mounted in an IP65 rated enclosure. These enclosures are often situated out in the open on the walkways or bridges of settlement tanks and are therefore very exposed to the elements.

With this in mind we offer a fibreglass enclosure similar to the one shown below to ensure that the unit is protected from direct sunlight and is sheltered from any potential exposure to water ingress via precipitation or the application itself.

• Any other required fittings in addition to the above to suit local site conditions, must be purchased separately by the installer.

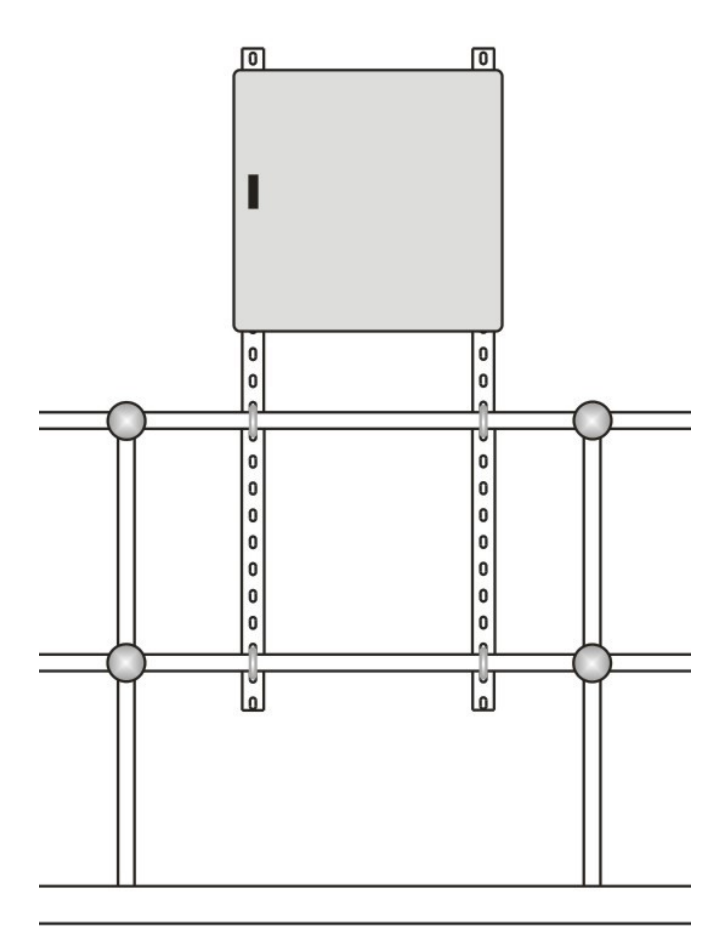

Cabinet Mounting Diagram

If the **SludgeWatch Ultra** transmitter is to be mounted into a GRP enclosure, Partech can offer a variety of assemlbies to make this process straightforward.

## **1. SludgeWatch Ultra Monitor** handrail mounting plate

Part Number : 223974

Description: FlexTech Bracket Assembly (7300w<sup>2</sup>/SludgeWatch Ultra Monitor, Handrail Ø43 to 60.3 mm)

## **2. SludgeWatch Ultra Monitor** handrail mounting plate with isolator

Part Number : 223975

Description: FlexTech Bracket (7300w<sup>2</sup>/SludgeWatch Ultra Monitor with Isolator, Handrail Ø43 to 60.3 mm, Dual Unistrut Supports)

**3. SludgeWatch Ultra Monitor** handrail mounting assembly with GRP enclosure and isolator

Part Number : 223976

Description: FlexTech Enclosure (7300w<sup>2</sup>/SludgeWatch Ultra Monitor with Isolator, Handrail Ø43 to 60.3 mm, Dual Unistrut Supports)

## **4.7 Transducer (Sensor) Location and Installation**

## *Locating the Sludge Transducer*

- Position the transducer at an elevation in the tank such that it is fully submerged at all times when measurements are required, typically the face of the transducer should be 200mm below the normal water level. The temperature compensation will only function correctly if the transducer is submerged at this level or below.
- Ensure an unobstructed path between the transducer and the bottom of the tank. N.B. Rotating subsurface rakes and flights that pass beneath the transducer do not interfere with normal operation.
- Select a location that minimizes the presence of gas bubbles, high flow and heavy solid concentration dynamics in the process liquid near the transducer.
- Typical mounting position in a round clarifier or thickener is 1/3 to 2/3 the distance from the sidewall to the centre of the tank with the transducer mounted from the walkway safety railing.
- Typical mounting position in a rectangular clarifier or thickener is along the length of the clarifier in the third of the tank nearest the sludge discharge sump.

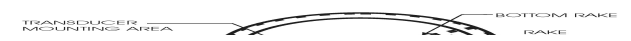

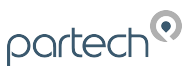

## *Installing the Transducer*

- The transducer housing is designed to accept a 1 inch BSP female threaded coupler for pipe or conduit. Feed the integral transducer cable through the mounting pipe and tighten by hand until snug.
- CAUTION: extreme over-tightening may crack the transducer housing.
- Secure the mounting pipe with the U-bolts into the quick release bracket, part of 183530. Attach the other part of 184530 to the handrail bracket 160080 and ensure the pins are pointing upwards. Secure the assembly to the handrail with U-bolts.
- Adjust the position of the mounting pipe such that the transducer is 200mm below the water surface and the complete assembly is perpendicular to the water surface.
- The transducer cable may be extended up to 200m. Install transducer cables in grounded metal conduit. Do not run in cable trays or duct banks with variable frequency drives or other high voltage sources.
- Flexible arm transducers assemblies are available and are required where there is surface skimming equipment that passes the location of the transducer. Rotate the transducer mounting pipe so that the integral transducer shield contacts the skimmer arm squarely. Ensure that the transducer moves freely away from the passing skimmer equipment.

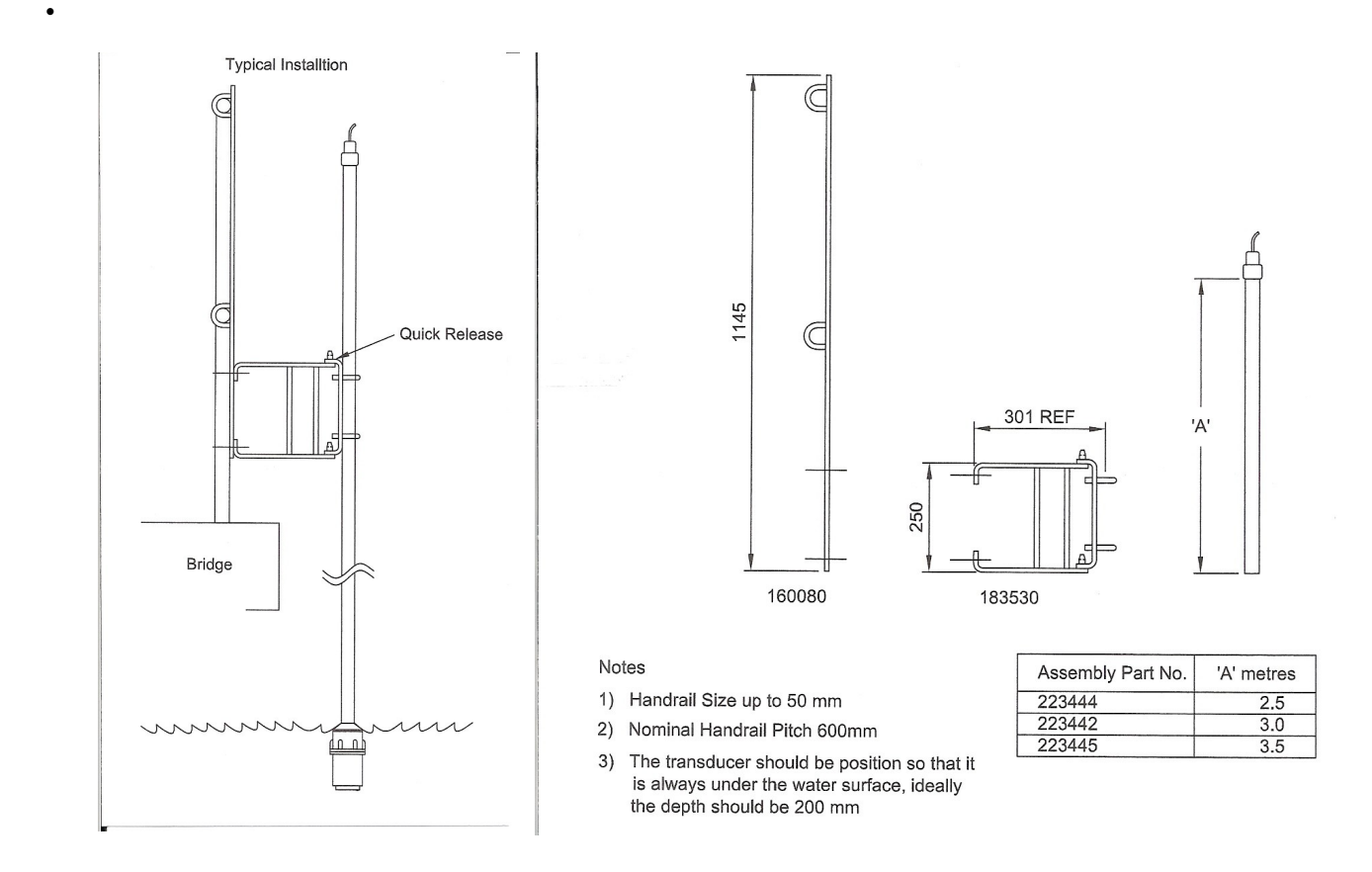

## **4.8 Preparation for Operation**

Before switching on, check the following:

- *SludgeWatch Ultra* is mounted correctly and is in a 'safe' area.
- $\checkmark$  The power supply is correctly installed.
- $\checkmark$  The analogue output and relays are wired correctly.

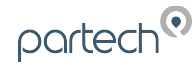

## **4.9 Maintenance**

## *Transmitter Maintenance*

There are no user serviceable parts inside *SludgeWatch Ultra*, except the mains fuse. If you experience any problems with the unit, then please contact Partech for advice.

To clean the equipment, wipe with a damp cloth. Do not use any solvents on the enclosure.

#### *Transducer Maintenance*

From time to time it may be necessary to remove the transducer for cleaning or maintenance purposes, the following procedure is to ensure that this is done carefully with regard for the health and safety of the operator involved, and without damage to the transducer.

The transducer mounting bracket (option 1) is designed such that the transducer can be removed without any parts being available to fall into the application.

Before attempting to remove the transducer for cleaning or maintenance, the power to the unit should be disconnected.

The correct PPE should be worn to ensure you do not come into direct contact with the wetted parts of the **SludgeWatch Ultra** system, if in doubt contact your site Health and Safety Officer.

To remove the transducer, loosen the retaining bolts on the end of the mounting brackets as shown in fig.1 and lift the transducer conduit assembly onto the walkway. The conduit is attached to the mounting assembly plate by means of a security chain so that it cannot be dropped and lost into the application.

The transducer can then be safely inspected for damage or material fouling and can be carefully cleaned with a damp cloth to remove any foreign debris. Care should be taken not to move the wiper by hand as any movement not under the power of the motor may damage the unit.

#### **IMPORTANT WARRANTY NOTICE:**

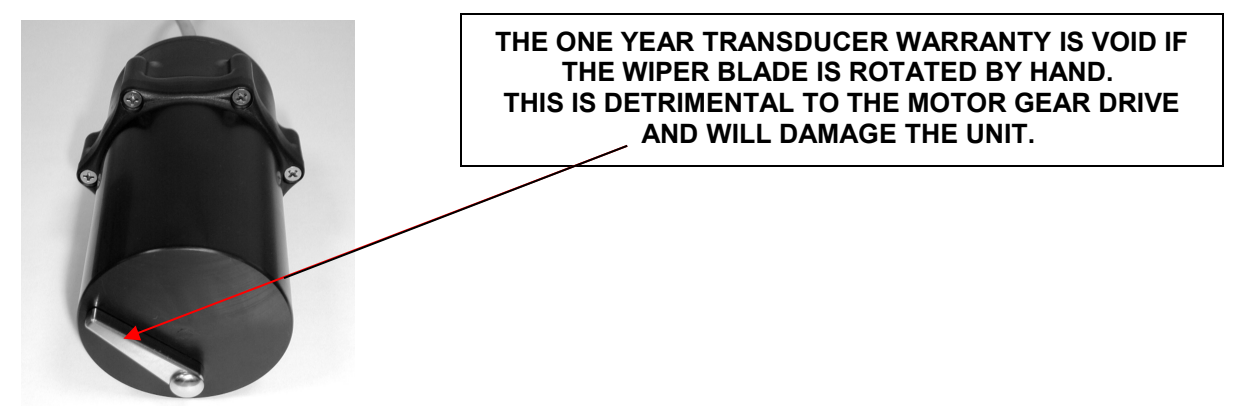

The wiper arm will move twice every 20 mins as a default setting, if the face of the transducer is dirty and you are unsure as to whether or not the wiper is cleaning then place the transducer such that the wiper movement will not foul on anything and use the appropriate function key ( $\Box$ ) to force a wipe.

The **F** function key will only initiate a wiper sweep on a SludgeWatch Ultra transducer related to the currently viewed point and will only operate in run mode on the "Main" display. The function key will not initiate a wiper sweep if the dual point view is displayed.

If it is necessary to replace the transducer, the following procedure should be followed.

Disconnect the transducer wiring from the electronics as shown on page 15 and remove the transducer cable from the electronics enclosure.

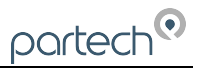

The transducer is mounted onto the end of the conduit via its process fitting, this should be carefully unscrewed in an anticlockwise direction. Make sure the transducer is not dropped or knocked as this can damage the unit.

When replacing the transducer care must be taken not to over tighten the unit as this can result in the transducer 'ringing'. Hand tight is sufficient.

When the transducer is replaced into the application and the power re-applied the unit will re-initialise and after a short period of time depending on the process conditions show the correct blanket reading.

## **5 How to Use Your** *SludgeWatch Ultra*

## **5.1 Operating the Controls**

## **5.1.1 Display**

The graphical display provides four levels of runtime information and a sophisticated, progressive menu system in program mode.

While in **Run Mode**, the '**Main**' screen displays the current level reading and its units of measure, with a graphical representation of level for point 1 and/or point 2 along with status information with regards to the Transducer, Echo reception, Wiper status and Fail Safe Mode via the hotkeys. To scroll between run mode screens, use the left and right arrow keys (see diagrams below). To switch between points, use the up and down arrow keys.

The '**Echo**' screen shows the live echo trace of point 1, point 2 or both on the same screen, with various viewing options described later in this chapter.

The '**Range**' screen gives details of the empty level, span and blanking for point 1 or point 2.

The '**Relays**' screen gives live information on relay type and current state, a graphical representation of on and off setpoints and the current level for point 1 or point 2.

When in **Program mode**, the display is used to read information on the menu system, parameter details and the values that can be entered.

During **Test Mode** the display is used to monitor the simulated level with a screen similar to the '**Main**' screen in Run Mode. The current test mode (auto/manual hard/soft) will also be shown at the bottom of the screen.

There are two main operating modes for your *SludgeWatch Ultra*, **Run Mode** and **Program Mode**. There is also a **Test Mode**, used for checking the set-up. All modes are now described.

#### **5.1.2 Run Mode**

This mode is used once the *SludgeWatch Ultra* has been set up in program mode. It is also the default mode that the unit reverts to when it resumes operation after a power failure.

When *SludgeWatch Ultra* is switched on for the first time, it will display, in metres, a level measurement relating to the default tank dimensions. All relays by default are switched off.

After programming is complete, any relays that are set will operate when the level reaches the relevant setpoint, and the LED's will change colour (unless specifically switched off).

#### *5.1.2.1 Main*

This group of screens provides information on Point 1, Point 2 or an overview of both Points. Use the up and down arrows to scroll between points 1, 2 or both. Below is an example of point 1, this is the screen that will be displayed when the *SludgeWatch Ultra* is switched on for the first time.

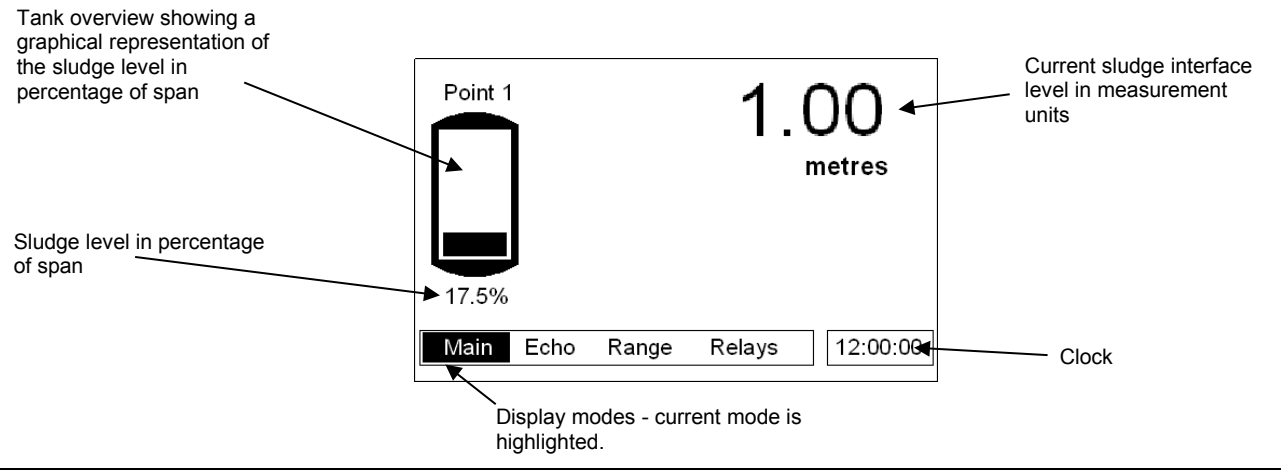

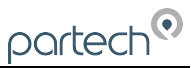

Error messages, such as "Wiper Fault", "Status = LOE" or "Status = Failed" will be displayed on this screen, relating to the point of measure currently being viewed, when a fault condition occurs.

## *Echo*

The echo screen displays the echo data. Below is an annotated example of a typical secondary settlement tank sludge interface

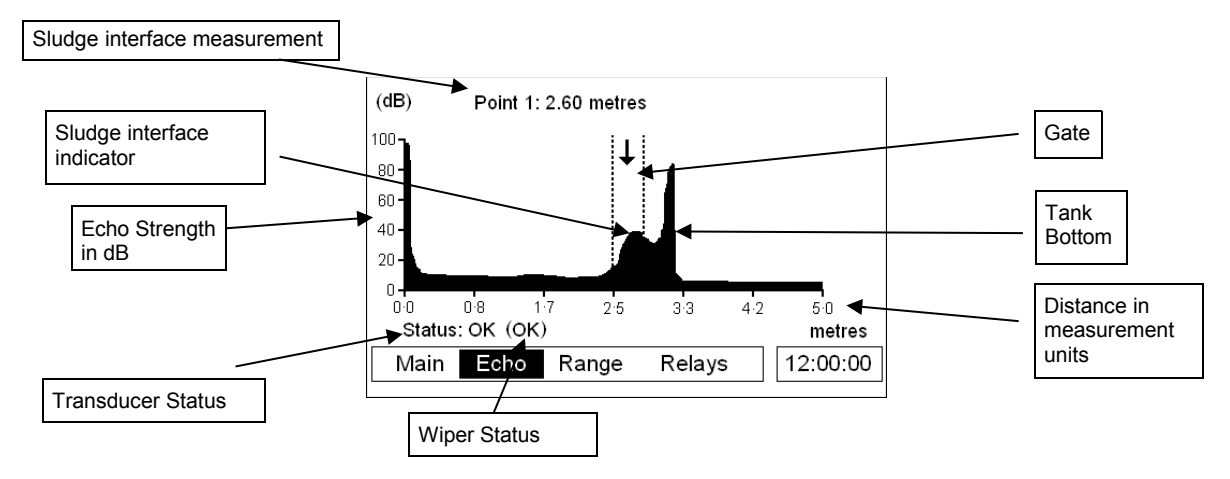

## *Range*

This screen gives details of the current interface level and the range settings held in the *SludgeWatch Ultra*.

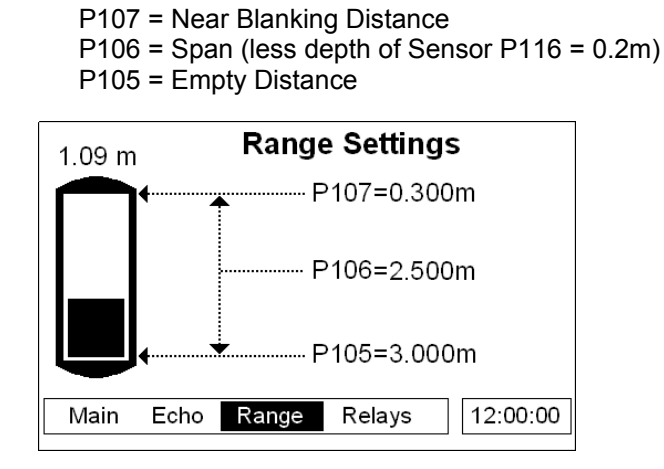

## *Relays*

The relays screen indicates the current state of all relay outputs and gives a visual representation of the current interface level and the on and off setpoints of the individual relays. The level icons, e.g. " $\rightarrow$ " (point 1), represent the level reading of the transducer that the corresponding relay is assigned to (see table below). Relays that do not relate to level will be displayed without the graphical representation of level setpoints but will still show the relay number and status.

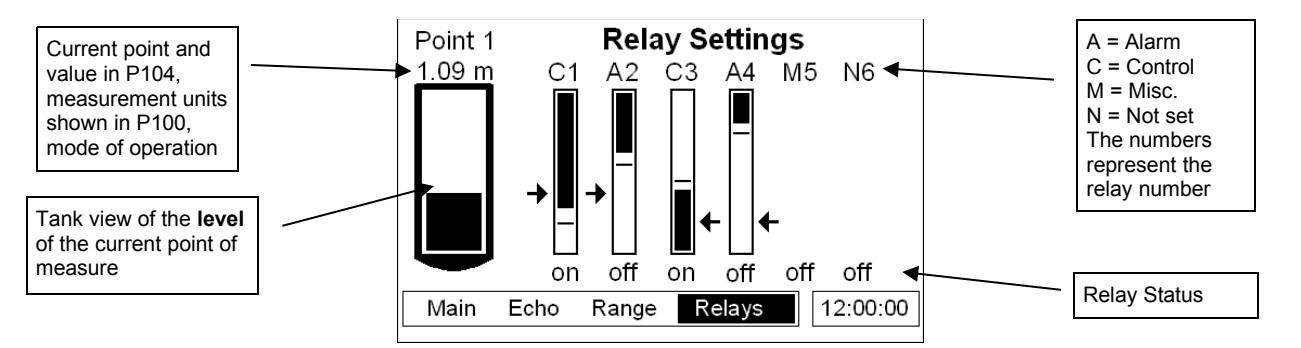

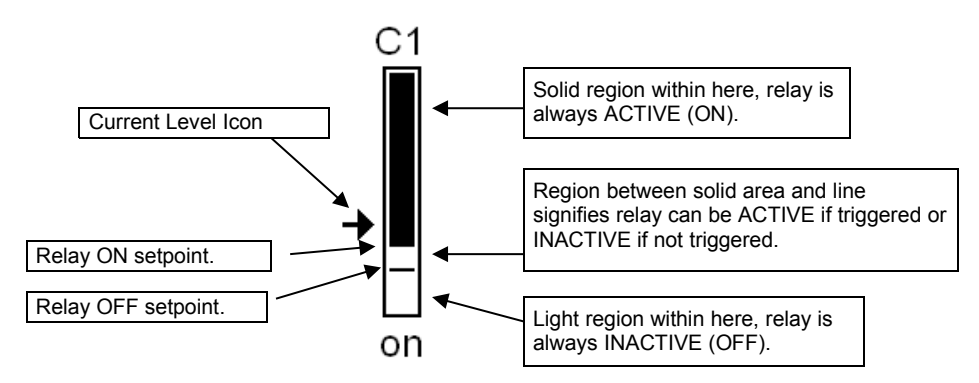

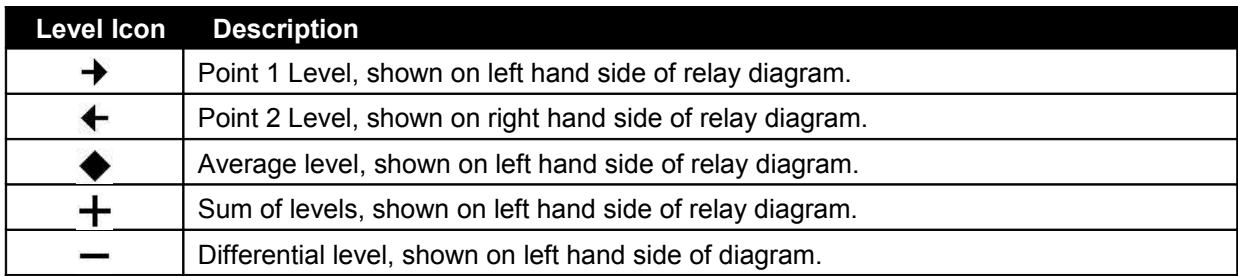

All icons show the measurement from the vertical centre of the icon.

## **5.1.3 Program Mode**

This mode is used to set up the *SludgeWatch Ultra* or change information already set. You must use the built-in keypad to access program mode. Alternatively the unit can be set up with a PC via the RS 232 Serial Interface.

Entering a value for each of the parameters that are relevant to your application provides all of the programming information.

## *How to Access Program Mode*

With *SludgeWatch Ultra*, to enter **program mode**, you simply enter the passcode, via the keypad, followed by the ENTER key. The **default passcode** is **1997**, so you would press the following:

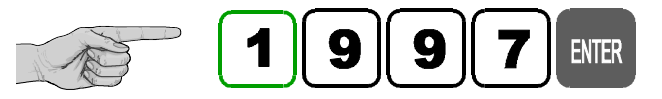

There is a timeout period of 15 minutes when in **program mode**, after which time **run mode** will be resumed. The timer is reset every time a key is pressed.

*Screenshots of program mode*

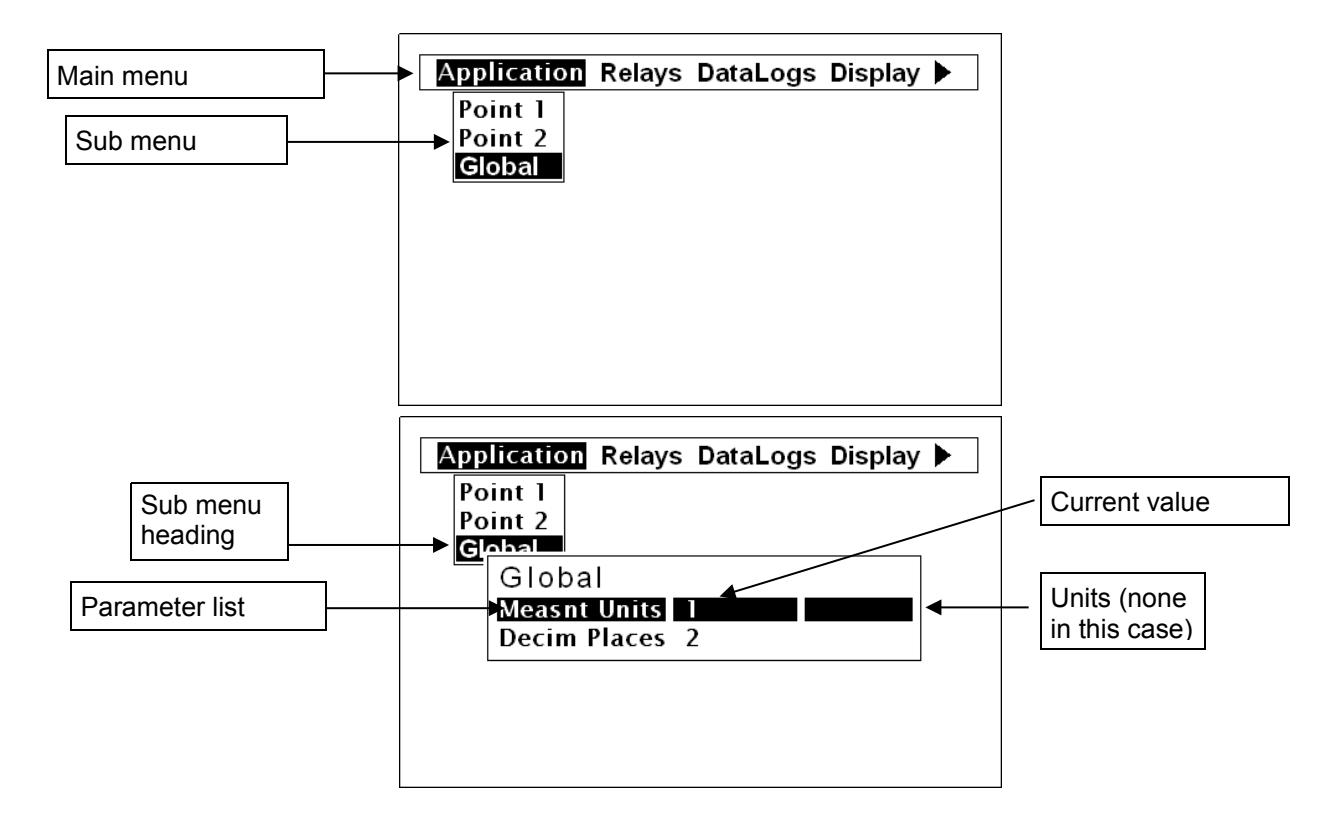

## *Information screen*

The information screen can be used to view system details such as Software revision, serial number etc. but can also be used to view a summary of the application settings. To access the information screen, press the **button when the** *SludgeWatch Ultra* is in *run mode*. There are 4 pages within the information screen, preceded by the Partech logo, showing the current page number at the bottom centre of the information screen. The screens will automatically scroll but can also use the left and right arrow keys to toggle between pages an example of page 1 is shown below:

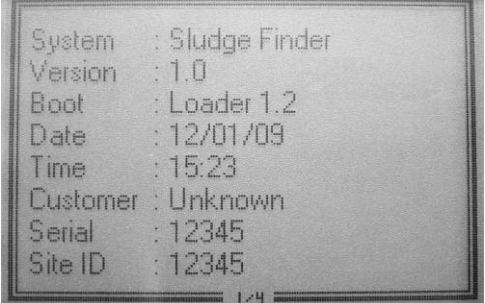

Page 1: General information on the system, see example above.

Page 2: Information on communications set up incl. RS232 and RS485 (if available).

Page 3: Information on application set up incl. transducer type, mode, empty level etc.

Page 4: Information on mA output set up incl. mode, allocation etc.

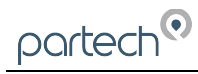

## *Hot Keys*

There are five hot keys on the keypad that can be used to quickly access common parameters for viewing only, while in Run Mode. Pressing the hot key once will initiate or toggle the function assigned to that key, then the *SludgeWatch Ultra* reverts to the Run Mode display, if applicable. In program mode, they have different functions. Information displayed by the function keys in the "Main" screen will timeout and disappear after 20s. The functions are shown below:

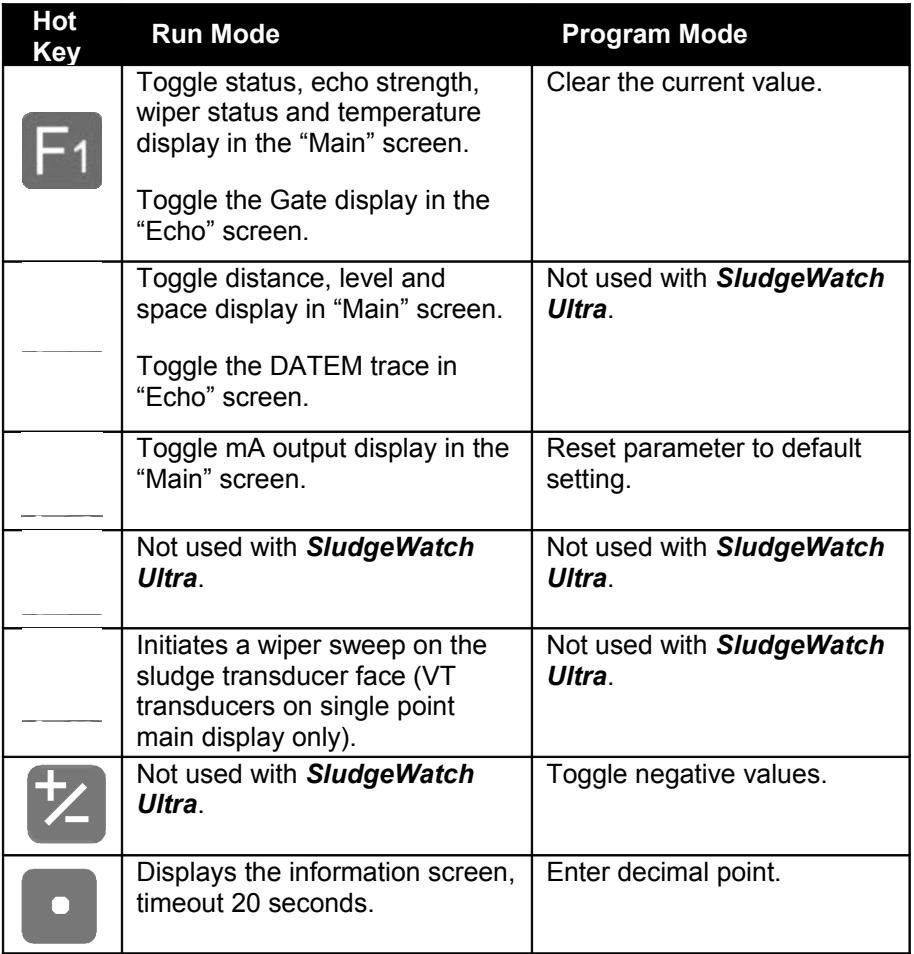

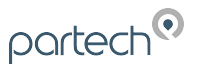

## *Menu Keys*

The menu keys have the following functions:

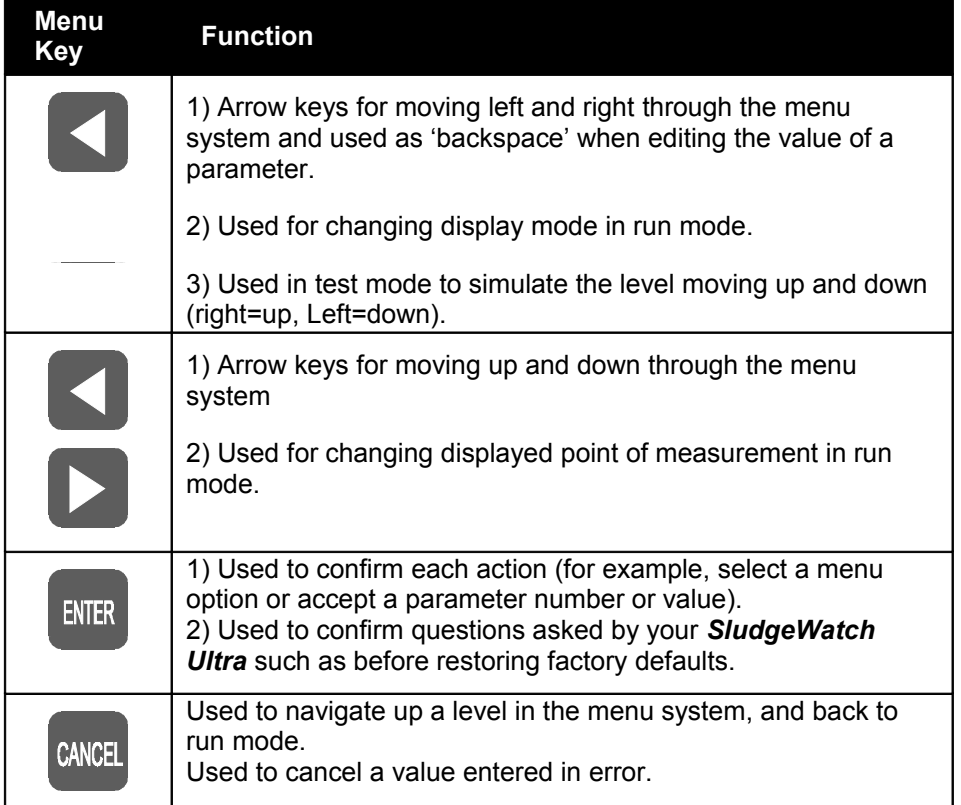

## *Numeric Keys*

These keys are used for entering numerical information during programming or to enter the passcode from run mode.

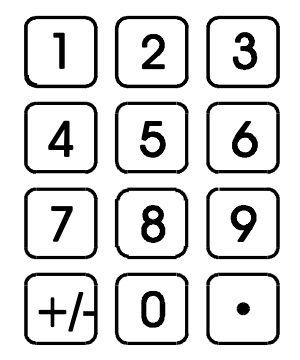

There are two means of editing parameters, directly or using the menu system. Each is now described.

## *Using the Menu System*

The menu system has been designed to make the changing of parameters very simple. There are two levels of menu: **Main Menu** and **Sub Menu**.

At the top of the display there is a line of text that displays the main menu items. Pressing the left/right arrow keys scrolls the display between the top-level menu items, (as the example shown below, starting at Application).

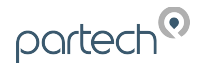

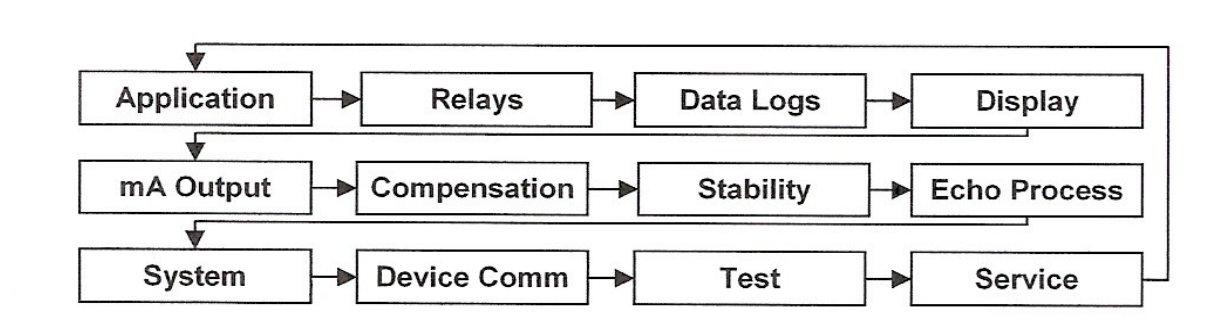

As you press the cursor keys to scroll left and right between these, you can press ENTER, or the down arrow, at any time, to expand the sub-menu.

Each menu options, along with their sub-menus, is described later in this manual. When you move down into the sub-menu, you can scroll up and down using the arrow keys and then press ENTER to go to the required parameter lists. If there are more menu options or parameters than can be viewed on the display in one go, then a scroll bar will appear on the right hand side of the menu/parameter box. The position of the solid bar within the scroll bar provides a visual aid as to your position in the current menu.

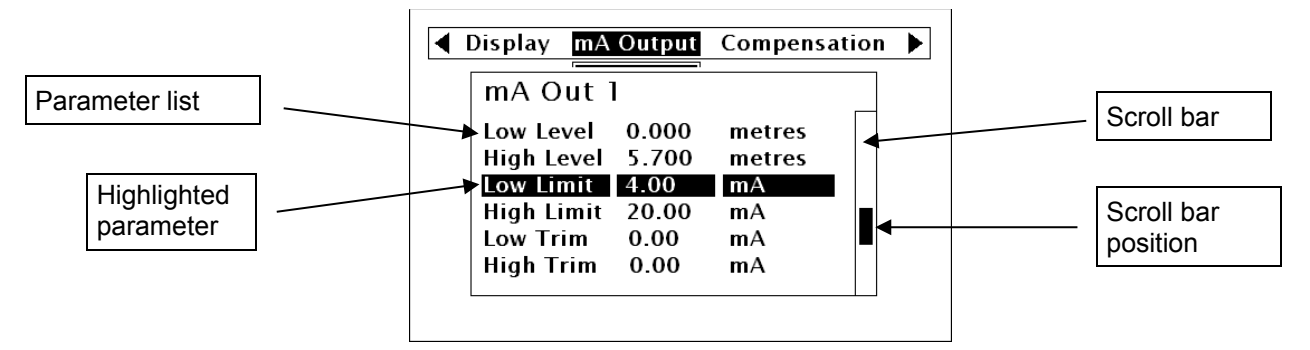

Once you have reached the relevant section, scroll down the parameter list to highlight the parameter you wish to edit and press ENTER to access the parameter options. When you are at parameter level, the options for that parameter will be displayed on the screen. If the parameter has preset options then scroll up or down, with the up/down arrow keys, or press the designated number key (displayed on the left hand side) to highlight the option, then press ENTER to save. If the parameter requires you to enter a value within a particular range, the range options will be displayed with a box to enter the value. Use the numeric keypad to enter the required value following the onscreen prompts and press ENTER to save.

When you have finished, press CANCEL to go back to the previous menu level. When you have reached the top level, press the CANCEL button again, the *SludgeWatch Ultra* will ask for confirmation before allowing you return to run mode. This is done by pressing ENTER at the display prompt.

## *Directly Editing Parameters*

If you already know the number of the parameter that you wish to look at or edit, simply type the number in at any time while you are in the menu system. Thus, if you are in either the menu or sub-menu level by pressing a numeric key, you can enter the parameter number directly and jump straight there. You cannot type a parameter number whilst at parameter level, only at one of the two menu levels.

When you are at parameter level, the options for that parameter will be displayed on the screen. If the parameter has preset options then scroll up or down, with the up/down arrow keys, until the required option is highlighted, then press ENTER to change it. If the parameter requires a value within a particular range, the range options will be displayed with a box to enter the value. Use the numeric keypad to enter the required value following the onscreen prompts and press ENTER to save it.

Once you have accessed a parameter, you can either just look at it, or change it. Once a parameter has been changed, press ENTER and you will see the parameter value changed in the parameter list. If you press CANCEL then you will be returned to the parameter list with no change to the values.

## **5.1.4 Test Mode**

Test mode is used to simulate the application and confirm that all parameters and relay setpoints have been entered as expected. During simulation, there is a choice of whether the relays will change state (hard simulation) or not (soft simulation), but the LED's will always change colour as programmed, and the mA outputs will change in accordance with the chosen mode of operation. If you wish to test the logic of the system that the relays are connected to then select hard simulation, but if you don't wish to change the relay state, then select a soft simulation.

There are two simulation modes for each point of measurement, automatic and manual. Automatic simulation will move the level up and down between empty level or the pre-determined Start Level (P983) and the span, if you wish to change the direction of the level movement, this can be done by using the left/right arrow keys. In manual simulation, using the up/down arrow keys will allow you to move the level up and down as required.

To enter simulation, first go to **program mode**. Using the menu system, select menu item '**Test**', then submenu item '**Simulation**'. Select the point of measure you wish to simulate and press enter to access the simulation options. You can change the value of the parameter to one of the following:

- 1= Manual soft simulation
- 2= Automatic soft simulation
- 3= Manual hard simulation
- 4= Automatic hard simulation

When in test mode, the display will show the graphical level indicator with the current mode of operation value in measurement units. Also shown will be the relay setpoint indicators, for each relay, with an arrow showing the current level relevant to that relay allocation e.g. if you are simulating point 1 then the level indicator will move up and down along with the arrows next to any relay allocated to point 1. If a relay is allocated to sum, average or differential, then the *SludgeWatch Ultra* will span the relay diagram to the sum, average or differential of point 1 and 2. The level of point 2 (or point 1 if simulating point 2) will always remain at 0.

To return to program mode, press CANCEL and test mode will end.

When in manual simulation, by default test mode will move the level by 0.1m steps. Altering the increment (P981) will change this value.

In automatic mode, the rate at which the level moves up and down is set by the increment (P981 in metres, the rate (P982) in minutes, which can be changed to make the level move up and down faster. E.g. if increment (P981) is set for 0.1m and rate (P982) is set to 1 min then the level will increase or decrease at a rate of 0.1m/min. To make the simulated level move slower, decrease the value in increment (P981) or increase the value in rate (P982). To make the simulated level move faster, increase the value in increment (P981) or decrease the value in rate (P982).

## **5.2 Using the RS232 Serial Interface**

The RS232 serial interface is used to communicate between the *SludgeWatch Ultra* and a PC using the optional Sludge Finder PC software and other associated Partech software packages. To obtain information such as data logging and view echo traces, upload, download and save parameter files. In addition it can also be used to control or obtain information using a standard PC or other computer base equipment. To do so, the default settings for communications port are as follows: baud rate 19,200, 8 data bits, no parity, 1 stop bit.

The device should be connected as shown in the **Installation** section.

To use the device remotely, you need to log on to start, and log off when finished. When logged on, *SludgeWatch Ultra* will show "**Remote**" on the display in place of the clock. When logged off, the display will return to normal (clock will be displayed).

*All commands should be followed by a carriage return*.

The unit will respond either OK or a value if the command is accepted, or NO if the command is not recognised or is not available.

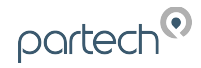

## **To log on**, send the command

/ACCESS:pppp where pppp is the passcode (P922).

**To log off**, send the command

/ACCESS:OFF

## **To read a parameter value**, send the command

/Pxxx where xxx is the parameter you wish to read, and the *SludgeWatch Ultra* will respond with the parameter value.

## **To set a parameter**, send the command

/Pxxx:yy where xxx is the parameter number, and yy is the value you wish to set it to.

Other commands you can use are:

/LEVEL1 (shows current level of point 1)

/LEVEL2 (shows current level of point 2)

/DISTANCE1 (shows current level of point 1)

/DISTANCE2 (shows current level of point 2)

/TEMP1 (shows current temperature of point 1)

/TEMP2 (shows current temperature of point 2)

/CURRENTOUT1 (shows the mA output value for mA output 1)

/CURRENTOUT2 (shows the mA output value for mA output 2)

Please consult Partech or contact your local Partech representative for further details and a full list of available commands.

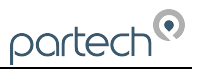

## **5.3 Parameter Defaults**

Factory Defaults.

When first installing the *SludgeWatch Ultra*, or subsequently moving or using the unit on a new application, before proceeding to program the unit for its intended application it is recommended that you ensure that all parameters are at their default values by completing a Factory Defaults P930 command**,** as described in the parameter guide.

When you first switch *SludgeWatch Ultra* on, it will be reading the distance from the face of the transducer to the interface. It will be indicating in metres, as shown on the display and all relays are set OFF.

The date (P931) and time (P932) in *SludgeWatch Ultra* were set at the factory, but may need checking, and amending if, for example the application is in a time zone other than GMT, see relevant unit parameter listing for full details.

Once you are satisfied with the installation, and *SludgeWatch Ultra* is reading what you would expect in terms of distance from the face of the transducer to the material level, then you can proceed with programming for the intended application. It is sensible to program all of the required parameters at the same time. The system will then be fully set-up.

*Note that the span is automatically calculated from the tank depth, so the tank depth should be entered first.*

## **5.4 Example : Primary Settlement Tank Sludge Monitoring**

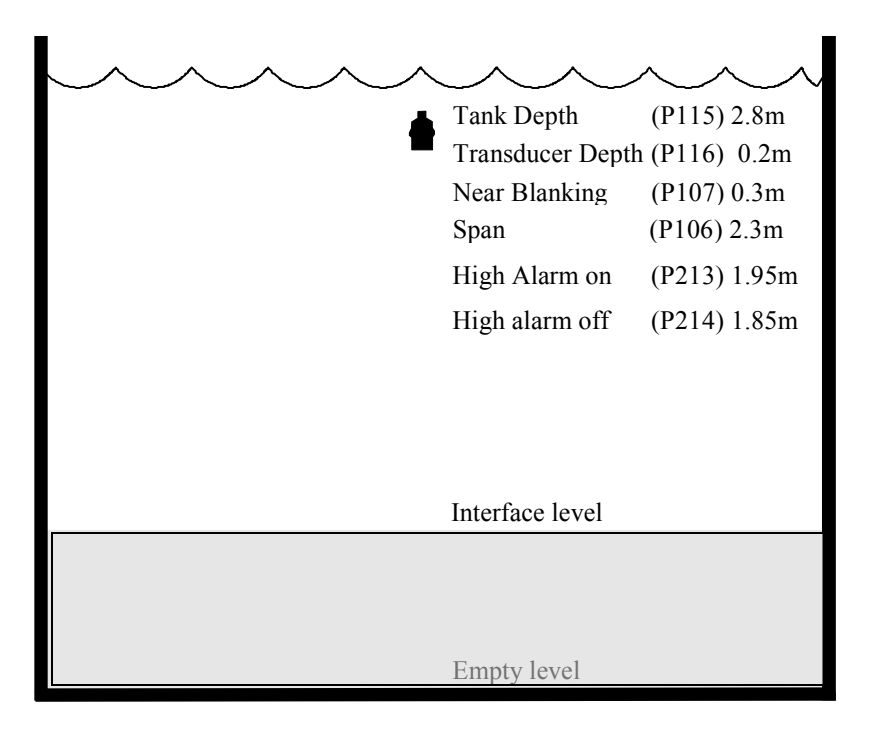

The display for point 1 will show the sludge interface level in the tank.

The mA output will be representative of sludge interface level where  $4mA =$  empty level (0%) and 20mA = 2.3m (100%).

In this example, when the sludge interface level rises to 1.95 m, relay 1 will come on until the level drops to 1.85 m when it will turn off.

To program the unit for this example , proceed as follows.

 $\text{partech}^{\text{\textcircled{\tiny 0}}}$ 

## To access the **Program Mode**.

## Key in the **passcode 1997** and press **ENTER**.

Use the arrow keys to scroll to the following menus and parameters and press **ENTER** to access them. Select the relevant option using the up and down arrows or type in the required value using the keypad and press **ENTER** to accept.

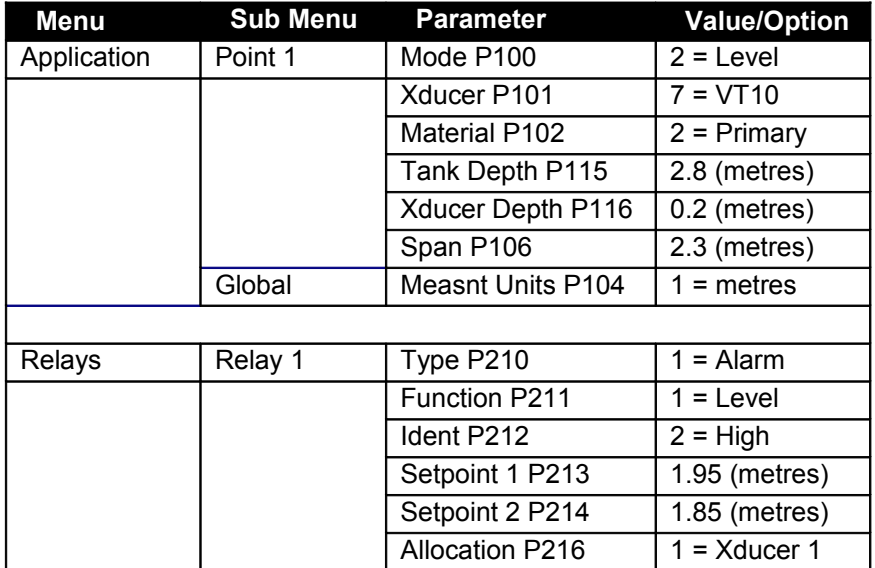

All other parameters should remain at default values.

Programming is now complete and the unit can be returned to the run mode, press **CANCEL** until **Run Mode?** Is displayed on the LCD press **ENTER**, and the *SludgeWatch Ultra* will return to the **Run Mode**.

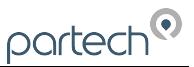

## **6 Menu System and Parameter Guide**

This section outlines all parameters available in the *SludgeWatch Ultra*, as they appear in the menu system.

Shown below is a set of charts to show you how all the various parts can be found using the menu system.

For further details and a full description of all parameters refer to Chapter 7 Parameter Listings and **Descriptions** 

## **6.1 Top Level Menu**

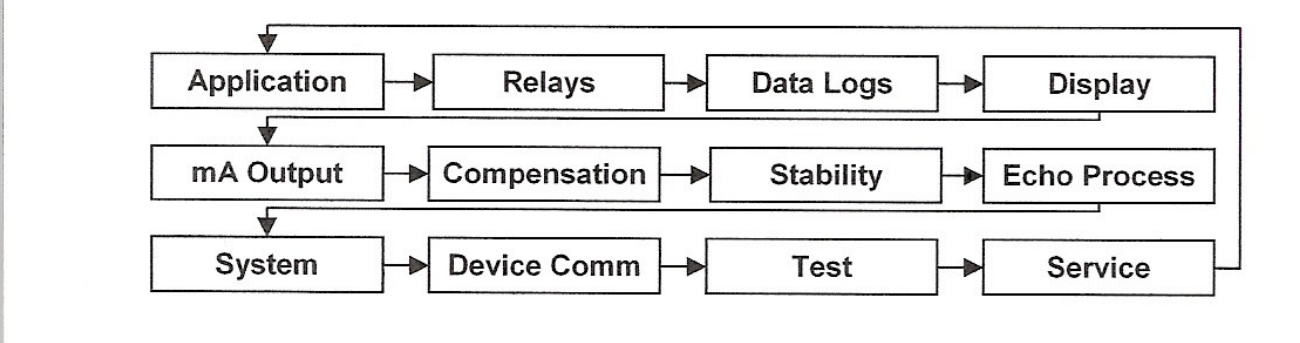

## **6.1.1 Application Menu**

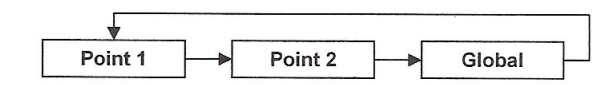

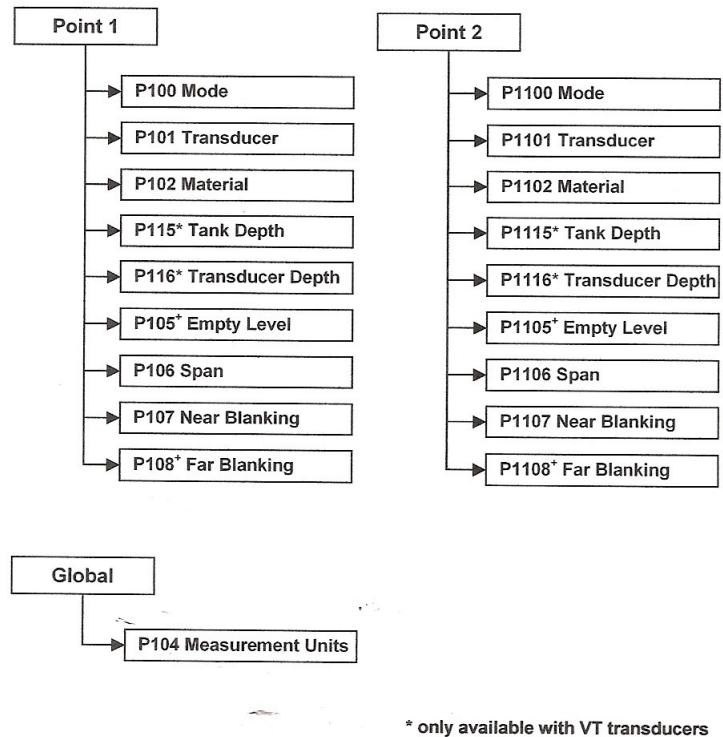

only available with dB transducers

## **6.1.2 Relays Menu**

![](_page_29_Figure_3.jpeg)

\* is the number of the relay from 1 to 6

## **6.1.3 Data Logs Menu**

![](_page_29_Figure_6.jpeg)

 $\ddot{\phantom{a}}$ 

## **6.1.4 Display Menu**

![](_page_30_Figure_3.jpeg)

## **6.1.5 mA Output Menu**

![](_page_30_Figure_5.jpeg)

![](_page_30_Figure_6.jpeg)

 $\ddotsc$ 

![](_page_31_Picture_0.jpeg)

## **6.1.6 Compensation Menu**

![](_page_31_Figure_3.jpeg)

## **6.1.7 Stability Menu**

![](_page_31_Figure_5.jpeg)

![](_page_31_Figure_6.jpeg)

\* dB transducers only

## **6.1.8 Echo Processing Menu**

![](_page_32_Figure_3.jpeg)

\* dB transducers only

## **6.1.9 System Menu**

![](_page_32_Figure_6.jpeg)

System Menu Cont.

## System Menu Cont.

![](_page_33_Picture_37.jpeg)

## ve

![](_page_33_Figure_5.jpeg)

## **6.1.10 Device Comm Menu**

![](_page_34_Figure_3.jpeg)

 **6.1.11 Test Menu**

![](_page_34_Figure_5.jpeg)

## **7 Parameter Listing and Descriptions**

## **7.1 Application Parameters**

## **7.1.1 Point 1 / Point 2**

## *P1-P100, P2-P1100 Mode of Operation*

This parameter sets the mode of operation, when in run mode, and can be set to one of the following:

![](_page_35_Picture_234.jpeg)

\* If transducer 2 is enabled

## *P1-P101, P2-P1101 Xducer (Transducer)*

This parameter should be set to the transducer being used with the unit. Transducers prefixed with "dB" are air transducers and those prefixed with "VT" are submersible sludge transducers. This parameter can be set to one of the following:

![](_page_35_Picture_235.jpeg)

## *P1-P102, P2-P1102 Material*

This parameter should be set to the type of site being monitored for Sludge or the material being monitored with air transducers. The options are:

## **VT transducers**

![](_page_35_Picture_236.jpeg)

#### **dB transducers**

![](_page_35_Picture_237.jpeg)

## *P1-P105, P2-P1105 Empty Level db transducers only*

This parameter is to be set to the **maximum distance** from the **face** of a dB transducer to the **empty point** (bottom of the tank), in **P104 Measurement Units**. Note this value also affects span, (see important information below), so should be set before span. With sludge transducers, the empty level is automatically calculated from **P115 Tank Depth** and **P116 Transducer Depth**.

![](_page_36_Picture_1.jpeg)

#### *P1-P106, P2-P1106 Span*

This parameter should be set to the maximum distance from the **Tank Depth (P115/P1115)** or **Empty Level** (**P105/P1105**) to the maximum material level. It is automatically set to be equal to the **Tank Depth (P115/P1115)** or **Empty Level** (**P105/P1105**) less the **Near Blanking** distance (**P107/P1107**), when you set the tank depth or empty level.

#### **Important Information**

When changing the Tank Depth (P115) or Empty Distance (P105) you can also recalculate the values for the Span and the Relay Setpoints to take in to account the near blanking (P107) and transducer depth (P116) where applicable, so that they remain at the same percentage values of the empty distance as they were before they were changed. The question "Recalculate Span?" will be asked, if you choose yes (enter), then the span will be recalculated, any other answer will leave the span at its original value. You will then be asked if you want to "Recalculate Setpoints?", if you choose yes (enter), then all Relay Setpoints will be recalculated as a percentage of the new empty distance, any other answer will leave the setpoints at their original values.

## *P1-P107, P2-P1107 Near Blanking Distance*

This parameter is the distance from the face of the transducer that is not measurable (also known as the 'dead zone'), and is pre-set to the minimum value dependant on the Xducer (P101) selected. It should not be set to less than this figure, but can be increased, typically to ignore close in obstructions.

![](_page_36_Picture_206.jpeg)

## *P1-P108, P2-P1108 Far Blanking Distance db transducers only*

This is the distance (as a **percentage** of **empty level P105**) beyond the empty point that the unit will be able to measure, and by **default** is pre-set to **20%** of the empty level.

If the surface being monitored can extend beyond the **Empty Level** (**P105**) then the far blanking distance can be increased to a maximum of 100% of empty level.

This parameter is always entered as a % of empty level.

## *P1-P115, P2-P1115 Tank Depth*

This is the distance from the top of the tank (or the surface of the liquid when full) to the bottom of the tank in **P104 Measurement Units**. This parameter will only become available when a sludge transducer (prefixed 'VT') is selected in **P101 Transducer Type**.

## *P1-P116, P2-P1116 Transducer Depth*

This is the distance from the top of the tank (or the surface of the liquid when full) to the face of the sludge transducer in **P104 Measurement Units**. This parameter will only become available when a sludge transducer (prefixed 'VT') is selected in **P101 Transducer Type**.

![](_page_37_Picture_0.jpeg)

## **7.1.2 Global**

## *P104 Measurement Units*

This parameter sets the units you want to use for programming and display

![](_page_37_Picture_156.jpeg)

## **7.2 Relay Parameters**

All relay related parameters are prefixed with a **2**\*\*.

The second digit of the three figure parameter number denotes the relay number as follows:

- 2**1**\* parameters for Relay 1
- 2**2**\* parameters for Relay 2
- 2**3**\* parameters for Relay 3
- 2**4**\* parameters for Relay 4
- 2**5**\* parameters for Relay 5
- 2**6**\* parameters for Relay 6

The third digit selects specific parameter for the setting of the relays, which can be selected individually and results in the following parameter numbers for each relay.

![](_page_37_Picture_157.jpeg)

![](_page_38_Picture_1.jpeg)

## *P210, P220, P230, P240, P250, P260 - Relay Type*

This parameter defines what type each relay should be, see the table below for available options.

![](_page_38_Picture_264.jpeg)

## **7.2.1 Alarms**

## **P210, 220, 230, 240, 250, 260 =1 (Alarm)**

The **second parameter** for each relay determines the **function** of the alarm.

## *P211, P221, P231. P241, P251, P261 - Relay Function*

This parameter defines what **function** the **alarm** will respond to as follows.

![](_page_38_Picture_265.jpeg)

The **third parameter** for each relay determines the **alarm ID** for the relay you wish to set.

![](_page_39_Picture_0.jpeg)

## *P212, P222, P232, P242, P252, P262 - Relay Alarm ID*

When P211, 221, 231, 241, 251, 261 = 3 (Loss of Echo), 4 (Loss of Clock) or 5 (Wiper Fault)

This parameter has no function and will not be displayed.

When P211, 221, 231, 241, 251, 261 = 1 (Level) or 2 (Temperature)

This parameter defines which **alarm type** the relay should respond to, as follows:

![](_page_39_Picture_380.jpeg)

The **fourth parameter** and the **fifth parameter** for each relay set the **Alarm** "**ON**" and "**OFF**" points. For a *high alarm* the "**ON**" is set **higher than** "**OFF**". For *low alarm* then "**ON**" is set **lower than** "**OFF**". See the appropriate **alarm ID,** table (**P212, 222, 232, 242, 252, 262**) for further information.

When P211, 221, 231, 241, 251, 261 = 3 (Loss of Echo), 4 (Loss of Clock) or 5 (Wiper Fault)

These parameters have no function and will not be displayed.

*P211, 221, 231, 241, 251, 261 = 1 (Level) or 2 (Temperature)*

*P213, P223, P233, P243, P253, P263 - Relay Setpoint 1*

Determines the "ON" or "OFF" point for the alarm according to the ID selected.

![](_page_40_Picture_1.jpeg)

## *P214, P224, P234, P244, P254, P264 - Relay Setpoint 2*

Determines the "ON" or "OFF" point for the alarm according to the ID selected.

#### **Important Information**

Setpoints are entered in values according to the function selected.

**Level -** entered in Display Units or % of span as referenced to Empty Level. **Temperature -** entered in ºC.

See the appropriate **alarm function**, table (**P211, 221, 231, 241, 251, 261**) for further information.

## **7.2.2 Control**

#### **P210, 220, 230, 240, 250, 260 = 2 (Control)**

When a relay is being set up as a **control** relay, the **second parameter** that will be displayed in the menu determines its **function.**

#### **P211, P221, P231, P241, P251, P261 Relay Function**

This function allows the relay to be assigned to specific **control** functions (other than alarms).

This can be used to activate devices based on elapsed time or running cycles, such as a timed rake control to keep a ram lubricated if idle for long periods.

![](_page_40_Picture_246.jpeg)

The **third parameter** has **no function** when **control relays** are chosen and will not be displayed.

The **fourth parameter** and **fifth parameter** are set to determine the switch points, "**ON**" and "**OFF**" for the relay. See **control function**, table (**P211, 221, 231, 241, 251, 261**) for further information.

#### *P213, P223, P233, P243, P253, P263 Relay Setpoint 1*

**P211, 221, 231, 241, 251, 261 =1 (Time)**

This parameter determines the "**Time Period**" that the relay will remain "**ON**".

Relay Setpoints are entered in Minutes.

See the appropriate relay **Function** tables (**P211**, **221**, **231**, **241**, **251, 261**) for further information.

## **P211, 221, 231, 241, 251, 261 =2 (General)**

This parameter is the **"ON"** point for the general control relay. Relay setpoints are entered in values of Measurement Units (**P104**).

## *P214, P224, P234, P244, P254, P264 Relay Setpoint 2*

## **P211, 221, 231, 241, 251, 261 =1 (Time)**

This parameter determines the "**Cycle Time** " for the operation of the relay.

See the appropriate relay **Function** tables (**P211**, **221**, **231**, **241**, **251, 261**) for further information.

#### **P211, 221, 231, 241, 251, 261 =2 (General)**

This parameter is the **"OFF"** point for the general control relay. Relay setpoints are entered in values of Measurement Units (**P104**).

#### **7.2.3 Miscellaneous**

#### **P210, 220, 230, 240, 250, 260 = 3 (Miscellaneous)**

When a relay is set to be a **miscellaneous relay**, the **second parameter** determines its **function**.

#### *P211, P221, P231, P241, P251, P261 - Relay Function,*

This function allows the relay to work in relation to a clock or a specific event and will be set to activate in relation to Real Time.

![](_page_41_Picture_243.jpeg)

#### **Important Information**

When using a Relay to control a device at a specified time of day ensure that the **Time P932** is set correctly. And if required, enable **Daylight Saving** for the appropriate time difference **P970 – P979**.

The **third parameter** has **no function** when **miscellaneous relay** is chosen and will not be displayed. The **fourth parameter**, and **fifth parameter**, are set to determine the switch points, "**ON**" and "**OFF**" for the relay. See **miscellaneous** function table (**P211, 221, 231, 241, 251, 261**) for further information.

## **P211, 221, 231, 241, 251, 261 = 1 (Clock)**

## *P213, P223, P233, P243, P253, P263 - Relay Setpoint 1*

Relay Setpoints are entered in Hours & Minutes (HH:MM) to set Time at which relay will energise. **Default = 00:00 (HH:MM)**

## *P214, P224, P234, P244, P254, P264 - Relay Setpoint 2*

Relay Setpoints are entered in Minutes to set Time Period that the relay will remain ON. **Default = 0.00 mins.**

## **7.2.4 Common Parameters**

## *P216, P226, P236, P246, P256, P266 - Relay Allocation*

This parameter determines which input the relay will act on. You can set it to the transducer1 (default), transducer 2 or an average, sum or differential of the two when available.

#### **Option Description**

![](_page_42_Picture_1.jpeg)

![](_page_42_Picture_183.jpeg)

## *P217, P227, P 237, P247, P257, P267 - Relay Closures*

The *SludgeWatch Ultra* will record how many times each relay is closed, this parameter displays the number of times the relay has activated since the relay has been in use. It can be reset with any value.

## *P218, P228, P238, P248, P258, P268 - Relay Fail Safe*

Your *SludgeWatch Ultra* has a general fail-safe parameter **P808**. However, this can be overridden so that each individual relay has its own independent fail safe mode.

This parameter determines what the relay will do in the event of the **Fail** safe **Time** (**P809**) expiring.

![](_page_42_Picture_184.jpeg)

## **7.3 Data Log Parameters**

The data log parameters contains the following information.

## **7.3.1 Point 1 / Point 2**

The following parameters give information on temperature conditions seen by the **Temperature source** (**P852/P1852**) in ºC. All of these parameters are read only and cannot be changed, though if P852/P1852 is changed they will be reset.

## *P1-P580, P2-P1580 Minimum Temperature*

This parameter displays the minimum temperature recorded.

## *P1-P581, P2-P1581 Minimum Temperature Date*

This parameter displays the date when the minimum temperature was recorded.

## *P1-P582, P2-P1582 Minimum Temperature Time*

This parameter displays the time when the minimum temperature was recorded.

## *P1-P583, P2-P1583 Maximum Temperature*

This parameter displays the maximum temperature recorded.

## *P1-P584, P2-P1584 Maximum Temperature Date*

This parameter displays the date when the maximum temperature was recorded.

## *P1-P585, P2-P1585 Maximum Temperature Time*

This parameter displays the time when the maximum temperature was recorded.

![](_page_43_Picture_0.jpeg)

## *P1-P586, P2-P1586 Current Temperature*

This parameter displays the current temperature.

## **7.4 Display Parameters**

## **7.4.1 Point 1 / Point 2**

*P1-P800, P2-P1800 Display Units*

This parameter determines whether the reading displayed is in **Measurement Units** (**P104**), or as a **percentage of span.**

![](_page_43_Picture_214.jpeg)

## *P1-P801, P2-P1801 Decimal Places*

This parameter determines the number of decimal places on the reading during run mode. Minimum = 0 (No decimal places), Maximum 3 = (3 decimal Places) **Default = 2** (2 decimal Places

## *P1-P802, P2-P1802 Display Offset*

The value of this parameter is added to the reading before it is displayed, in **Measurement Units** (**P104**).

It does not affect the relay setpoints or the mA output, only the reading on the display.

You could use this feature if for example with a sludge transducer, you wanted to reference a distance reading to the surface level, where you would enter the distance between the face of the transducer and the surface level.

## *P1-P804, P2-P1804 Display Conversion*

The reading is multiplied by the value of this parameter before being displayed. The default is 1.0, but if for example you wanted to display the reading in yards, then set the **Measurement Units** (**P104**) to feet, and set **P804/P1804** to 0.33.

## **7.5 Failsafe**

## *P1-P808, P2-P1808 Fail-safe Mode*

By default, if a fail-safe condition occurs, then the display, relays and the mA output are held at their last **known** values until a valid reading is obtained.

If required, then you can change this so that the unit goes to **high** (100% of span), or **low** (empty) as follows:

![](_page_43_Picture_215.jpeg)

#### *See Also P218, P228, P238, P248, P258, P268 - Relay Fail-safe and P840/P898 mA Output Fail-safe*

#### Important Information

In the event of a **fail-safe** condition occurring, the display, relays and mA Output can be configured to fail to a condition which is independent of each other. To set independent **Relay Failsafe** see **P218, 228, 238, 248, 258, 268**. And for independent **mA Output Failsafe** see **P840/P898.** 

![](_page_44_Picture_1.jpeg)

## *P1-P809, P2-P1809 Fail-safe Time*

In the event of a fail-safe condition the fail safe timer determines the time before fail-safe mode is activated. **Default = 2mins**

If the timer activates, the unit goes into **fail-safe**, as determined by **P808/P1808**,(**Display**), **P218, 228, 238, 248, 258, 268** (**Relays**) and **P840/P898** (**mA Output**). When this happens, the display/mA output/relay state will take on that of the relevant fail mode.

When a valid measurement is obtained then the display, relays and mA output will be restored and the timer is reset.

## **7.6 mA Output Parameters**

## **7.6.1 mA Out 1 / mA Out 2**

## *P1-P830, P2-P890 mA Range*

This parameter determines the range of the mA output, from the following.

![](_page_44_Picture_268.jpeg)

## *7.6.1.1.1 P1-P831, P2-P891 mA Mode*

This parameter determines how the mA Output relates to what is measured. By **default** it operates exactly the same as the display (mode of operation **P100/P1100**), but it can be set to operate as follows:

![](_page_44_Picture_269.jpeg)

\*If transducer 2 is enabled

## **7.6.2 Setpoints**

By **default** the mA Output will represent the **empty** (**0** or **4mA** dependant on (**P830/P890**) **mA Range**) and **100%** of the operational **span** (**20mA**), but you may wish to have the output represent a section of the operational span. For example, the application has an operational span of 6 metres but **output** is to **represent empty** (**0** or **4mA** dependant on (**P830/P890**) **mA Range**) to a **level** of **5 metres** (**20mA)**. If so P834 (Low Level) should be set to 0.00 metres and P835 (High Level) should be set to 5 metres.

![](_page_45_Picture_0.jpeg)

## *P1-P834, P2-P892 mA Low Level*

This parameter sets the level, distance or space, depending on the selected **mA Out Mode** (**P831/P891**) at which the low mA output will occur (**0** or **4mA** dependant on (**P830/P890**) **mA Range**) **Default = 0.000m**

## *P1-P835, P2-P893 mA High Level*

This parameter sets the level, distance or space, depending on the selected **mA Out Mode** (**P831/P891**) at which the high mA output will occur (**20mA**). **Default = 6.000m**

## *P1-P836, P2-P894 mA Low Limit*

This parameter sets the lowest level that the mA output will drop to, the default is 0mA, but you can override this if the device you connect to cannot for example accept less than 2mA, yet you want to use the 0-20mA range. **Default = 0.00mA**

## *P1-P837, P2-P895 mA High Limit*

This parameter sets the highest level that the mA output will rise to, the default is 20 mA, but you can override this if the device you connect to cannot for example accept more than 18 mA, yet you want to use the 0-20 mA range. **Default = 20.00mA**

## *P1-P838, P2-P896 mA Low Trim*

If the device you are connected to is not calibrated, and not showing the correct **low value** (reading), then you can trim it using this parameter. You can either type in the offset directly, or use the up/down arrow keys to move the output up and down until you get the expected result (reading) on the device that is connected.

## *P1-P839, P2-P897 mA High Trim*

If the device you are connected to is not calibrated, and not showing the correct **high value** (reading), then you can trim it using this parameter. You can either type in the offset directly, or use the up/down arrow keys to move the output up and down until you get the expected result (reading) on the device that is connected.

![](_page_46_Picture_1.jpeg)

## *P1-P840, P2-P898 mA Fail-safe Mode*

This parameter determines what happens to the mA output in the event of the unit going into fail-safe mode. The **default** is to do the same as the **system fail-safe** (**P808/P1808**), but this can be overridden to force the mA output to an independent fail-safe mode as follows:

![](_page_46_Picture_224.jpeg)

## *P1-P841, P2-P899 mA Allocation*

By default the mA output will be representative of the reading obtained, as determined by the **Mode P100/P1100**. When **P100/P1100** = 4 **(Average)** or **5 (Differential)** the mA output can be assigned to be representative of the **level** of either of the two points of measurement This parameter is automatically set to the correct default option when selecting the **Mode P100** and **Xducer** (**P101**), and under normal circumstances will not require changing.

The options, dependant on the **value** entered for **Mode P100/P1100**, are as follows:

![](_page_46_Picture_225.jpeg)

## **7.7 Compensation Parameters**

## **7.7.1 Offset**

## *P1-P851, P2-P1851 Measurement Offset*

The value of this parameter is added to the measured distance, in **Measurement Units** (**P104**).

This Offset will be added to the level, as derived from the transducer, and will affect everything including the reading on the display, the relay setpoints and the mA output.

## **7.7.2 Temperature**

## *P1-P852, P2-P1852 Temperature Source*

This parameter determines the source of the temperature measurement. By **default** it is set to automatic (**P852/P1852=1**), which will automatically detect if a temperature sensor is available from the transducer. If for any reason, no temperature input is received, then the **Fixed Temp** value is used, as set by **P854/P1854**.

![](_page_46_Picture_226.jpeg)

The temperature source can be specifically set as follows:

## *P1-P854, P2-P1854 Fixed Temperature*

This parameter sets the temperature, in degrees Celsius, to be used if:

![](_page_47_Picture_0.jpeg)

## **P852/P1852 (Temperature Source) = 3**. Default = 20°C

## *P1-P860, P2-P1860 Sound Velocity*

This parameter allows for the velocity of sound to be changed according to the atmosphere the transducer is operating in. By default the velocity is set for sound travelling in air/water at an ambient temperature of 20 degrees centigrade.

## **Default = 1482.32m/s (velocity in water for VT transducer)**

## **7.8 Stability Parameters**

## **7.8.1 Point 1 / Point 2**

## **Damping**

Damping is used to damp the display, to enable it to keep up with the process but ignore minor surface fluctuations.

## *P1-P870, P2-P1870 Fill Damping*

This parameter determines the **maximum rate** at which the unit will respond to an **increase in level**. It should be set slightly higher than the maximum vessel fill rate. **Default = 10m/min**

## *P1-P871, P2-P1871 Empty Damping*

This parameter determines the **maximum rate** at which the unit will respond to a **decrease in level**. It should be set slightly higher than the maximum vessel empty rate. **Default = 10m/min**

#### **Filters**

The following two parameters can be used to filter out unwanted changes of level caused by a 'rippled' or agitated surface.

## *P1-P881, P2-P1881 Fixed Distance*

This parameter determines the width of gate to be used in tracking an echo and under normal circumstances will not require changing, but it can be increased in the cases where the surface is moving extremely fast (in excess of 10m/min) to ensure smooth processing of the changing level.

## *P1-P883, P2-P1883 Gate Expand*

This parameter determines the size of the increment by which the gate expands per cycle when an echo is detected outside of the gate.

## **Default = 0.1m**

![](_page_48_Picture_1.jpeg)

## **7.9 Echo Processing Parameters**

#### **7.9.1 Point 1 / Point 2**

## *P1-P900, P2-P910 Transducer 1 Status*

This parameter shows the current state of the transducer. The value means the following.

![](_page_48_Picture_178.jpeg)

#### *P1-P901, P2-P911 Echo Confidence1/2*

This parameter displays the most recent echo confidence from the transducer. It is useful to help find the best mounting location for the transducer, where you should aim to get the highest figure. It is a percentage of confidence that the echo reporting the level is the correct one.

## *P1-P902, P2-P912 Echo Strength1/2*

This parameter displays the most recent echo strength figure for the transducer, where a higher figure indicates a better returned echo.

#### *P1-P903, P2-P913 Average Noise1/2*

This is the mean noise reading for the transducer. It is measured while the transducer is not firing, and gives an indication of the average amount of electrical noise present on the cabling.

## *P1-P904, P2-P914 Peak Noise1/2*

This is the peak noise reading for the transducer. It is measured while the transducer is not firing, and gives an indication of the maximum amount of electrical noise present on the cabling.

## *P1-P905, P2-P915 Sensitivity (db transducers only)*

This parameter sets the minimum DATEM level and can be increased to cover a high noise floor in noisy applications. It is recommended that this parameter not be changed unless necessary as any echo below the DATEM will be ignored. **Default 5dB (50mV).**

## *P1-P906, P2-P916 Side Clearance (db transducers only)*

This parameter sets the distance by which the DATEM trace will be separated from the raw echo when the DATEM trace covers an echo returned from an undesired obstruction. **Default 0.05m.**

#### **7.10 System Parameters**

#### **7.10.1 Passcode**

#### *P921 Enable Code*

**Enables** the passcode (**P922**), which means the passcode must be entered to go into program mode. If **disabled** (set to **0**), then no passcode is required, and ENTER is used to enter program mode. **Default =1 (Enabled)**

#### *P922 Passcode*

This is the passcode that must be used to enter program mode. The **default** is **1997**, but this can be changed to another value from 0 to 9999.

![](_page_49_Picture_0.jpeg)

## **7.10.2 Backup**

## *P925 Parameter Backup & Restore*

This parameter is used to make a backup of all parameters, for example to ensure a default set is maintained within the unit. If alterations are made to the parameters that do not work as intended, then the backup set can be restored into the unit.

You can make two separate backup copies if you wish, called backup 1 and backup 2, and restore from either.

The options are:

![](_page_49_Picture_192.jpeg)

## **7.10.3 System Information**

*The following three parameters do not affect how the unit performs, but details, contained in them, may be required, by Partech, when making technical enquiries.*

#### *P926 Software Revision*

This parameter will display the current software revision. It is read only, and cannot be changed.

#### *P927 Hardware Revision*

This parameter will display the current hardware revision. It is read only, and cannot be changed.

#### *P928 Serial Number*

This parameter will display the serial number of the unit. It is read only, and cannot be changed.

## *P929 Site Identification*

This parameter allows you to give each unit an individual reference number, for identification purposes. You can set any number between 1 and 99999.

## *P930 Factory Defaults*

This parameter resets all parameter values to the original Factory Set values that were installed when the unit was tested, before despatch to you.

To **reset** parameters, enter **1** (**Yes**), and press **ENTER**, then you will see a message "**Enter if sure**", you should press **ENTER** again. If you press any other key at this point, the parameters will not be reset, and you will see a message confirming this.

Once you have done this, program the unit, to the desired application.

#### **7.10.4 Date & Time**

The date and time is used, to control specific relay functions and date stamp certain events that are contained in the Data Logs. It is also used in conjunction with the system watchdog that keeps an eye on the times the unit has started.

## *P931 Date*

This parameter display the **current date**, in the format as set by **P933** (**Date Format**), and can be reset if required.

## *P932 Time*

This parameter displays the **current time** and can be reset if required, in the format HH: MM (24-hour format). This is set initially at the factory for UK time.

![](_page_50_Picture_1.jpeg)

## *P933 Date Format*

This parameter allows you to alter the format that the date is displayed to your choice of DD: MM: YY, MM: DD: YY or YY: MM: DD. The default is DD: MM: YY.

#### **7.10.5 LED Colour**

Each relay has an associated LED, located on the unit's front panel, which indicates the status of the relay. By default the LED of any relay that has been programmed but is in its "OFF" state will be illuminated 'yellow'. When "**ON**" **alarm** relays will cause the **LED** to illuminate **Red**, and **control** relays will cause the **LED** to illuminate **green**. LED's of any relays that have not been programmed will not be illuminated. Customised settings for the colour of LED's can be achieved by using the following parameters.

## *P935 Off Relay Colour*

This parameter selects the colour that a **programmed relay** should be when it is in its "**OFF**" state. The **default** is **3 = yellow**, but can be changed to 'no colour', red or green.

#### *P936 Alarm Relay Colour*

This parameter selects the colour that an **alarm** relay should be when it is in its "**ON**" state. The **default** is **1 = red**, but can be changed to 'no colour', green or yellow.

#### *P938 Control Relay Colour*

This parameter selects the colour that a **control** relay should be when it is in its "**ON**" state. The **default** is **2 = green**, but can be changed to 'no colour', red or yellow.

#### *P939 Miscellaneous Relay Colour*

This parameter selects the colour that a **miscellaneous** relay should be when it is in its "**ON**" state. The default is **2 = green**, but can be changed to 'no colour', red or yellow.

All relays that are not programmed will show, 'no colour', i.e. they are off.

#### **7.10.6 Watchdog**

You can check how many times the unit has been switched on, and look at the date and time of the last ten starts. This can be useful if there have been power failures or if for any reason the *SludgeWatch Ultra* restarts due to a fault condition. The *SludgeWatch Ultra* can be backed up from a battery which automatically cuts in during power failure. Battery backed up units will continue uninterrupted operation and therefore will not register a loss of mains power. If, however, the battery were to fail during a mains power interruption, a start up would be recorded once power has been restored.

#### *P940 Number of Starts*

This parameter shows how many times the unit has been powered up.

## *P941-P960 Start Date & Time*

Parameters **P941** and **P942** show the **date** and **time** that the unit was last started. There are **ten start dates & times** recorded, which are parameters **P943-P960**. The first on the list are the most recent, and the last ones are the oldest. These are read only, and cannot be changed.

## **7.10.7 Daylight Saving Time**

#### **Important Information**

In order to ensure the correct operation of Daylight Saving Time **P932 Time** should be checked, and adjusted if necessary, to ensure that it is set for the current valid time.

## *P970 DST Enable*

When **Enabled** (set to **1**) the internal clock will be automatically adjusted to compensate for the difference between standard time and **Daylight Saving Time. Default = 1 (Yes)**

![](_page_51_Picture_0.jpeg)

## *P971 DST Difference*

This parameter sets the time difference between standard time and **Daylight Saving Time.** The time difference is entered in HH:MM. **Default = 01:00**

## *P972 DST Start Time*

This parameter is used to set the **time** of day at which **Daylight Saving Time** will **start**, the time is entered in the format HH: MM (24-hour format). **Default = 02:00**

#### *P973 Start Day*

Use this parameter to enter the **day** of the week (**P974**) that **Daylight Saving Time** is to **start**.

![](_page_51_Picture_390.jpeg)

#### *P974 Start Week*

This parameter will determine the **week** of the month (**P975**) in which **Daylight Saving Time** is to **start**.

![](_page_51_Picture_391.jpeg)

## *P975 Start Month*

This parameter is used to select the **month**, in which **Daylight Saving Time** will **start**.

![](_page_51_Picture_392.jpeg)

![](_page_52_Picture_1.jpeg)

## *P976 DST End Time*

This parameter is used to set the **time** of day at which **Daylight Saving Time** will **end**, the time is entered in the format HH: MM (24-hour format). **Default = 02:00.**

## *P977 End Day*

Use this parameter to enter the **day** of the week (**P974**) that **Daylight Saving Time** is to **end**.

![](_page_52_Picture_374.jpeg)

## *P978 End Week*

This parameter will determine the **week** of the month (**P975**) in which **Daylight Saving Time** is to **end**.

![](_page_52_Picture_375.jpeg)

## *P979 End Month*

This parameter is used to select the **month**, in which **Daylight Saving Time** will **end**.

![](_page_52_Picture_376.jpeg)

![](_page_53_Picture_0.jpeg)

## **7.11 Device Comm.**

## **7.11.1 RS232 Set Up**

## *P061 Comms Baud*

This parameter is used to set the speed (Baud Rate) of the RS232 communications and can be changed to suit the connecting device. Default = 19200

## **7.11.2 Modbus or Profibus RS485 Setup**

Please refer to the relevant communications manual for availability of parameters and details of options.

## **7.12 Test Parameters**

## **7.12.1 Simulation**

## *P980 Simulate*

Test mode is used to simulate the application and confirm that all parameters and relay setpoints have been entered as expected. During simulation, there is a choice of whether the relays will change state (hard simulation) or not (soft simulation), but the LED's will always change colour as programmed, and the current output will change. If you want to test the logic of the system that the relays are connected to then select a hard simulation, but if you don't want to change the relay state, then select a soft simulation.

There are two simulation modes, **automatic** and **manual**. Automatic simulation will move the level up and down between empty level or the pre-determined **Start Level (P983)** and Control relay switch points, if you wish to change the direction of the level movement e.g. to go beyond relay setpoints, this can be done by using the arrow keys. In manual simulation, using the arrow keys will allow you to move the level up and down as required.

The choices for you to enter are as follows.

1= Manual soft simulation

- 2= Automatic soft simulation
- 3= Manual hard simulation
- 4= Automatic hard simulation

To return to program mode, press CANCEL and test mode will end.

## *P981 Increment*

By **default**, simulation mode will move by **0.1m** steps in manual simulation and by 0.1m/min in automatic simulation. Altering the increment can change this value.

## *P982 Rate*

In automatic mode, the rate at which the level will move up and down is determined by distance, **P981 Increment** and the time, **P982 Rate** which by **default** is set to **1min** and can be changed as required. To increase the rate at which the level moves increase the **Increment (P981)** or decrease the **Rate (P982)**. To decrease the rate at which the level moves decrease the **Increment (P981)** or increase the **Rate (P982)**.

## *P983 Start Level*

When using automatic simulation this parameter can be used to pre-determine the point at which the simulated level will start at and return to. This can be used to simulate the lowest point to which the level would normally operate.

# **7.12.2 Hardware**

## *P990 Self Test*

If you enter 1 for this parameter, then the unit will perform a self-test. This will confirm that the various parts of the circuitry are working correctly. You will see confirmation messages that the clock and the EEPROM are working correctly, and error messages for any parts that fail.

![](_page_54_Picture_1.jpeg)

## *P991 Hard Test*

When this parameter is selected, the unit will test the following in turn.

- **LED's**. Watch them change colour as shown on the display, and press ENTER if they operated as shown.
- **Relays**. Press a numeric key corresponding to the number of the relay you wish to test, and the relay will change state each time the key is pressed. If you press any other key other than a valid relay number then the test will end.
- **Keys**. You should press each key, to confirm it works, with a counter showing how many more keys you have to press. Be sure to press the **CANCEL** key last, as this will show if all keys were pressed or not. If they were not, then an error message is displayed.

## *P992/P993 mA Out 1/2 Test*

These parameters will allow you to force a specified current on the mA output to test the equipment that it is connected to and to make sure the unit is working correctly. The figure you enter will be generated by the mA output after pressing the enter key to accept.

#### *P995/P996 Transducer 1/2 Test*

If you enter 1 for either of these parameters it will continually fire the transducer, for 1000 pings, so you can check the wiring. You can cancel at any time during the test by pressing any key.

## *P997 Keys Test*

You should press each key, to confirm it works, with a counter showing how many more keys you have to press. Press the **CANCEL** key last, as this will confirm if all keys were pressed or not. If they were not, then an error message is displayed.

#### *P998 Relays Test*

Press a numeric key corresponding to the number of the relay you wish to test, and the relay will change state each time the key is pressed. If you press any other key other than a valid relay number then the test will end.

![](_page_55_Picture_0.jpeg)

## **7.13 Troubleshooting**

This section describes many common symptoms, with suggestions as to what to do.

![](_page_55_Picture_120.jpeg)

![](_page_56_Picture_1.jpeg)

## **8 Parameter Record**

For parameters common to both transducers, the parameter number should be added to by 1000 to give point 2 (P1 and P2 columns are provided in relevant tables below, P\* represents a universal parameter).

## **8.1.1 Application**

Distances

![](_page_56_Picture_304.jpeg)

## System Units

![](_page_56_Picture_305.jpeg)

## **8.1.2 Relays**

Relay 1

![](_page_56_Picture_306.jpeg)

Relay 2

![](_page_56_Picture_307.jpeg)

![](_page_57_Picture_0.jpeg)

## Relay 3

![](_page_57_Picture_327.jpeg)

## Relay 4

![](_page_57_Picture_328.jpeg)

## Relay 5

![](_page_57_Picture_329.jpeg)

Relay 6

![](_page_57_Picture_330.jpeg)

![](_page_58_Picture_1.jpeg)

## **8.1.3 Data Logs**

## **Temperature**

![](_page_58_Picture_351.jpeg)

## Display

![](_page_58_Picture_352.jpeg)

## **8.1.4 mA OUTPUT**

## mA Output 1

![](_page_58_Picture_353.jpeg)

## mA Output 2

![](_page_58_Picture_354.jpeg)

![](_page_59_Picture_0.jpeg)

## **8.1.5 COMPENSATION**

![](_page_59_Picture_351.jpeg)

## **8.1.6 STABILITY**

![](_page_59_Picture_352.jpeg)

## **8.1.7 ECHO PROCESS**

## Xducer Status 1

![](_page_59_Picture_353.jpeg)

## Xducer Status 2

![](_page_59_Picture_354.jpeg)

## **8.1.8 SYSTEM**

## Passcode

![](_page_59_Picture_355.jpeg)

## Backup

![](_page_59_Picture_356.jpeg)

![](_page_60_Picture_1.jpeg)

## System Information

![](_page_60_Picture_379.jpeg)

## Date & Time

![](_page_60_Picture_380.jpeg)

## LED Colours

![](_page_60_Picture_381.jpeg)

## Daylight Save

![](_page_60_Picture_382.jpeg)

## **8.1.9 DEVICE COMM**

RS232 SETUP

![](_page_60_Picture_383.jpeg)

## RS485 SETUP (OPTIONAL)

Modbus

![](_page_60_Picture_384.jpeg)

![](_page_61_Picture_0.jpeg)

Profibus

![](_page_61_Picture_50.jpeg)

![](_page_62_Picture_0.jpeg)

![](_page_62_Picture_1.jpeg)